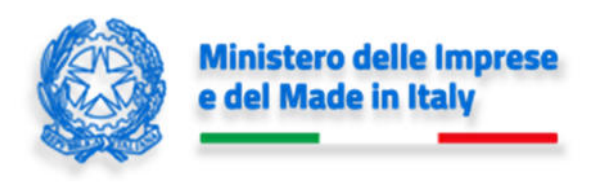

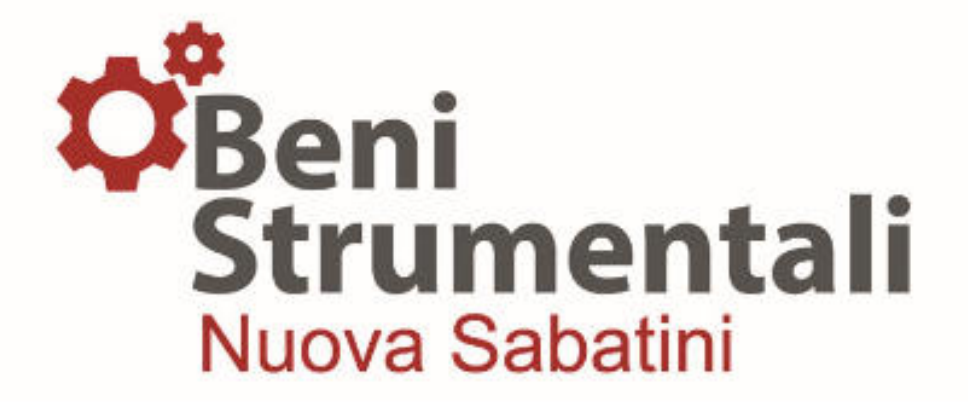

**Manuale utente B/I** 

# **Nuova Sabatini Green**

**Versione 4.1**

2 gennaio 2023

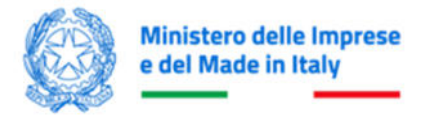

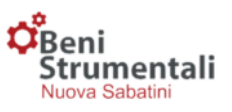

# **Sommario**

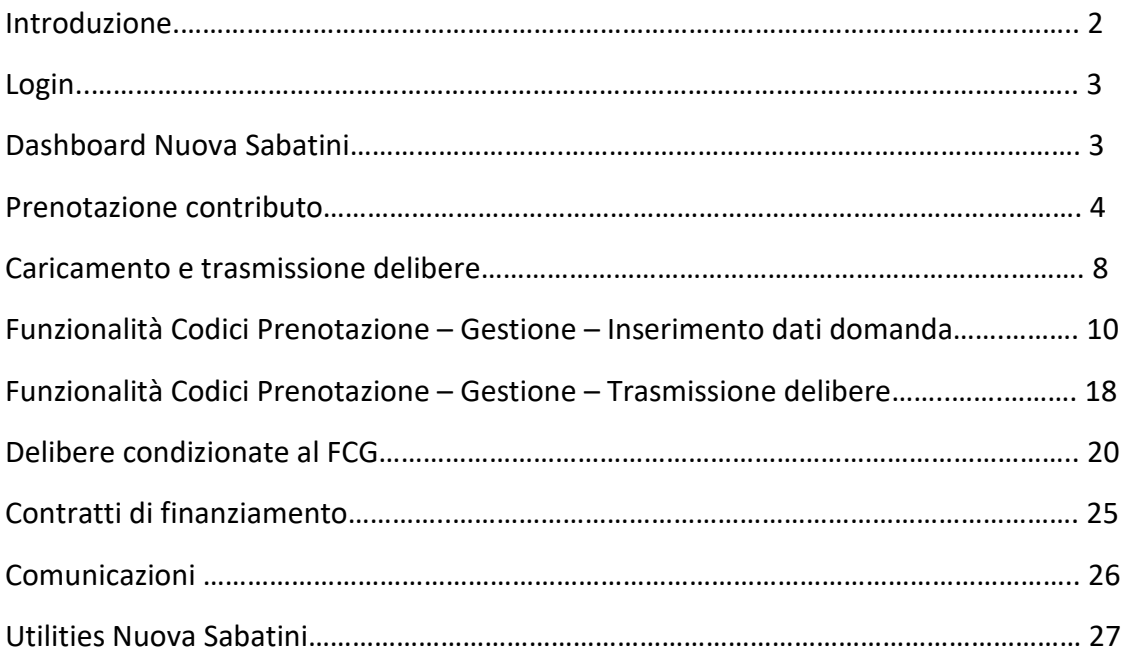

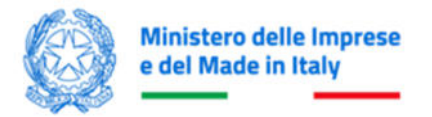

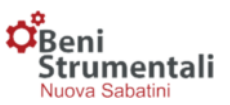

# **Introduzione**

Il presente manuale ha l'obiettivo di facilitare l'interazione degli utenti Master e degli altri soggetti indicati nell'Allegato Tecnico (di seguito B/I) con la piattaforma del Ministero delle Imprese e del Made in Italy (di seguito MIMIT) dedicata allo strumento agevolativo e, pertanto, riporta i soli passaggi tecnico/operativi riferibili alle funzionalità dalla stessa previste.

**Per una descrizione dettagliata dei flussi informativi si rimanda all'Allegato 7 alla Convenzione MIMIT-ABI-CDP, così come modificata dall'Addendum 2022.** 

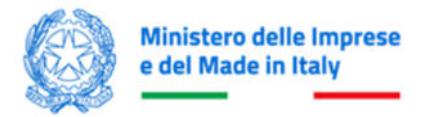

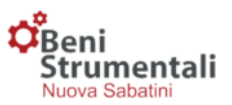

# **LOGIN**

Ai fini della gestione delle operazioni di richiesta di prenotazione dei contributi e di trasmissione dei dati relativi a delibere e contratti di Finanziamento BS, i soggetti abilitati dovranno effettuare l'accesso alla piattaforma MIMIT ( https://benistrumentali.dgiai.gov.it/Banche/ ) inserendo:

**Username:** corrispondente all'indirizzo di posta elettronica certificata del soggetto titolare dell'utenza.

**Password:** trasmessa dal Ministero a mezzo PEC a conclusione della procedura di accreditamento.

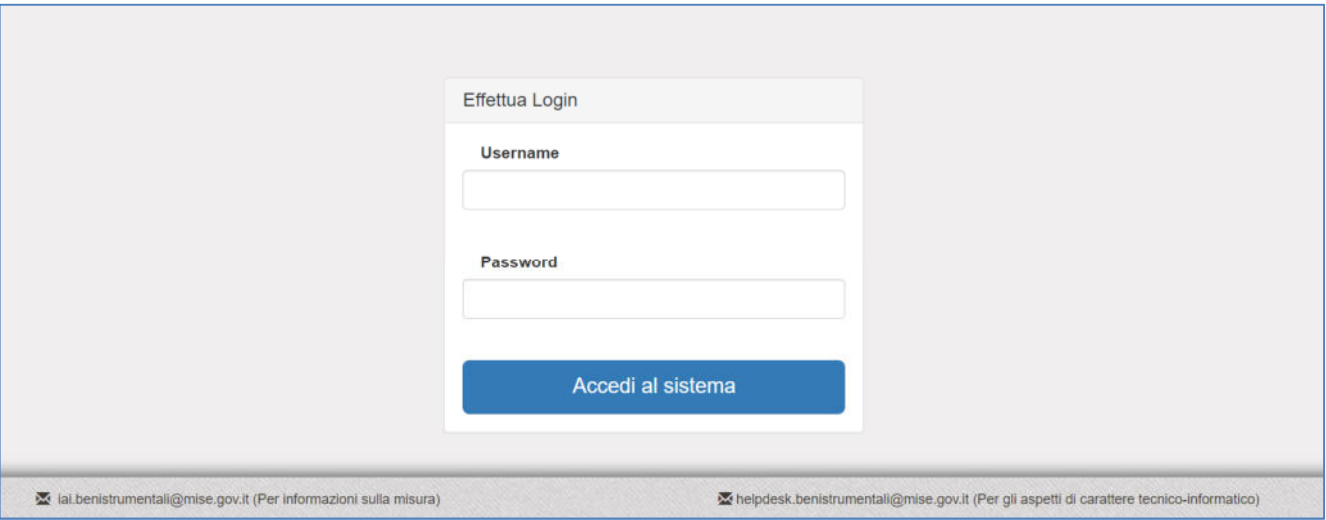

#### **DASHBOARD NUOVA SABATINI**

Una volta effettuato l'accesso, comparirà, con riferimento alle operazioni di propria competenza, una schermata contenente, nella prima parte, il grafico delle risorse prenotate e deliberate negli ultimi 6 mesi, mentre nella seconda parte il totale cumulativo delle domande e delle risorse prenotate e deliberate calcolato a partire dal mese di aprile 2014.

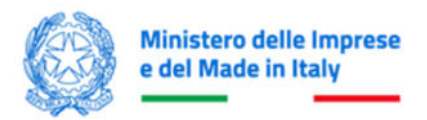

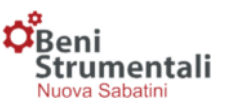

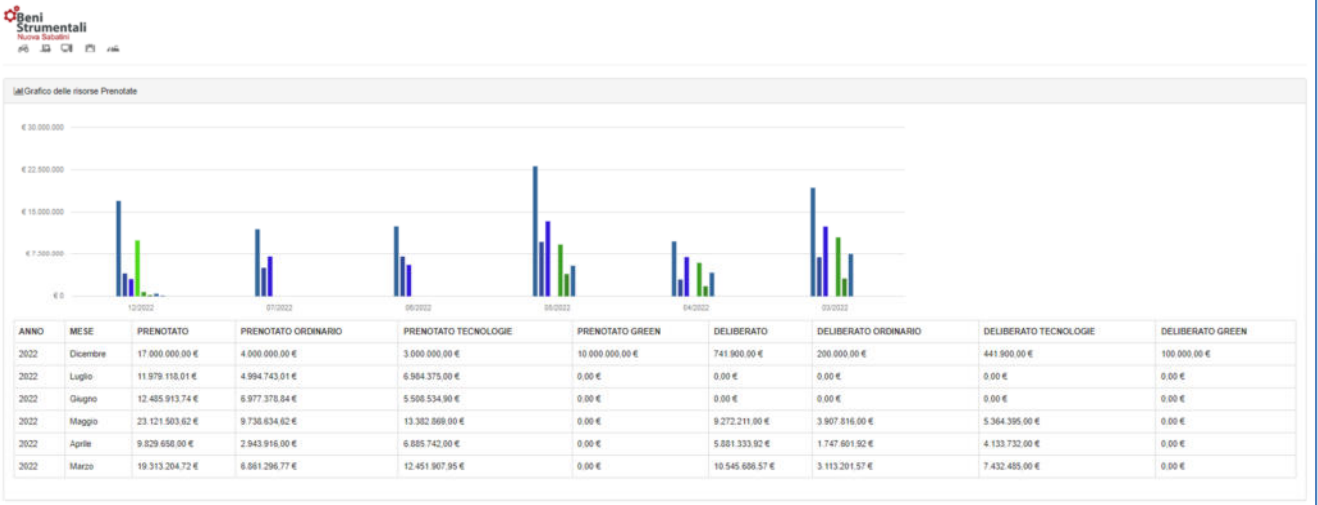

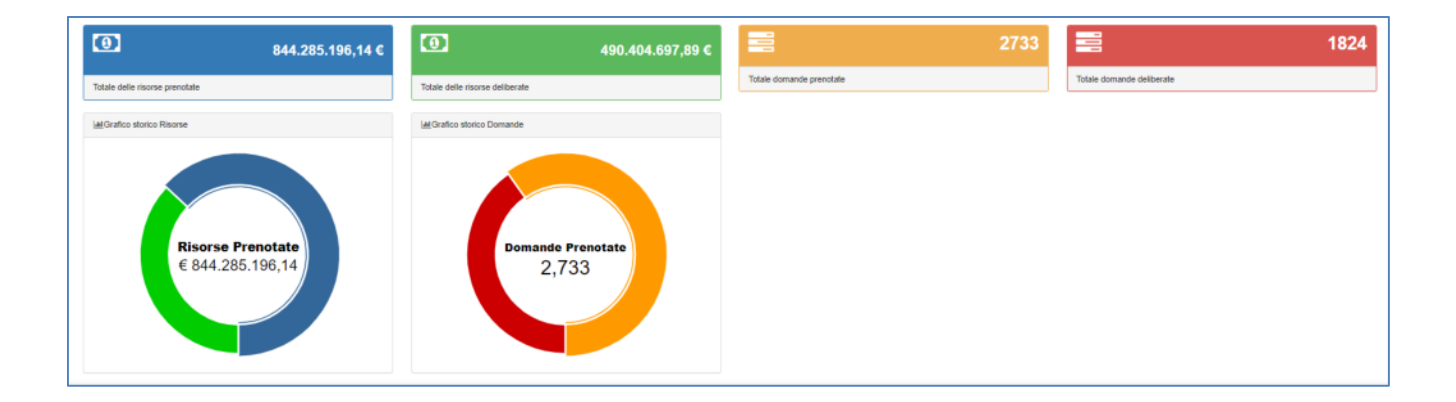

# **PRENOTAZIONE CONTRIBUTO**

#### **Funzionalità Codici Prenotazione – Prenotazione contributo**

Ciascun soggetto finanziatore, previa verifica positiva della documentazione presentata dall'impresa, trasmette al Ministero, una sola volta su base mensile, a partire dal 1° giorno di ciascun mese ed entro il giorno 6 dello stesso o, qualora tale giorno non fosse un giorno lavorativo, il giorno lavorativo immediatamente successivo, la richiesta di prenotazione delle risorse relative al contributo. Tale richiesta può essere inoltrata anche per un insieme di operazioni.

La prenotazione del contributo è riservata ai soli utenti Master e potrà essere effettuata selezionando la voce **Prenotazione contributo** della funzionalità **Codici prenotazione** presente nel menù in alto a sinistra di ogni pagina della piattaforma.

Una volta selezionata la voce *Prenotazione contributo*, l'utente potrà effettuare la prenotazione attraverso tre passaggi:

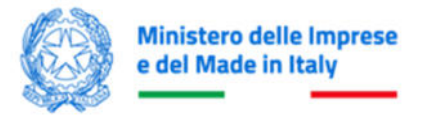

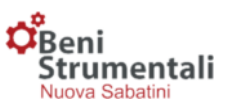

#### **1° Passo – Dati generali codice di prenotazione**

In questa fase l'utente dovrà inserire l'ammontare aggregato dei Finanziamenti BS (provvista) riferibile agli investimenti in beni strumentali (Ammontare Provvista Ordinario), l'ammontare aggregato dei Finanziamenti BS riferibile agli investimenti 4.0 (Ammontare Provvista Nuove Tecnologie), l'ammontare aggregato dei Finanziamenti BS riferibile agli investimenti green (Ammontare provvista Green) e il totale delle domande delle imprese, in relazione ai quali effettua la richiesta di prenotazione del contributo.

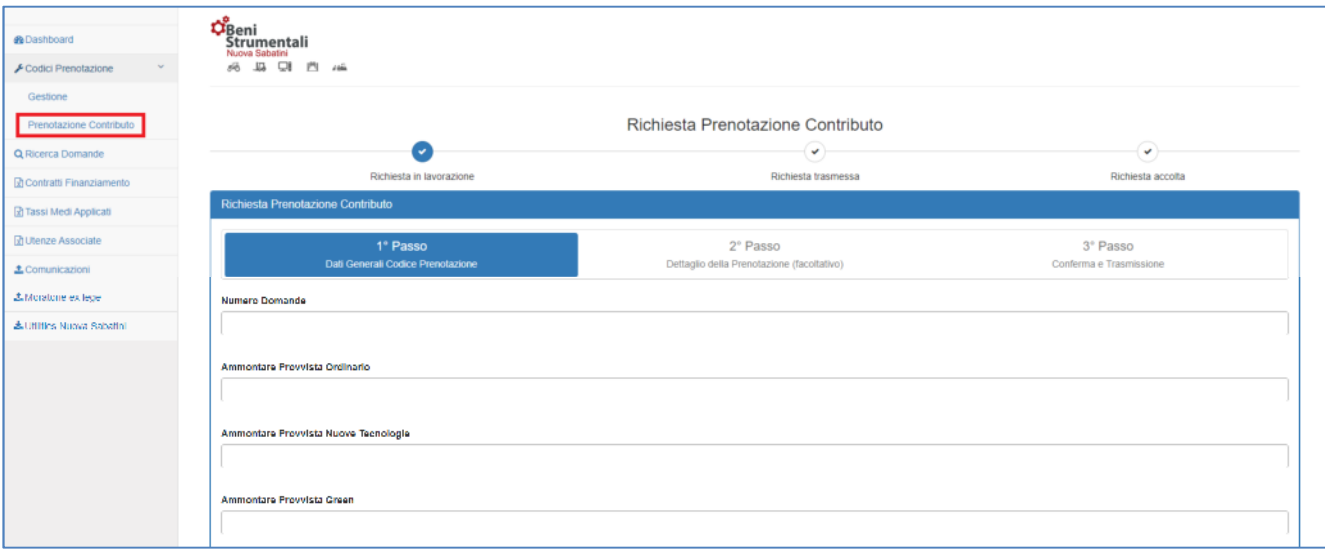

**Attenzione!** Per ogni domanda il totale della provvista da prenotare dovrà essere compreso tra 20.000,00 e 4.000.000,00 euro.

Es. Nel caso in cui il numero di domande sia pari a 3, l'importo dovrà essere maggiore o uguale a 60.000,00 euro.

# **2° Passo – Dettaglio della prenotazione (facoltativo)**

In questa fase, **facoltativa e riservata alle sole Banche/Intermediari finanziari dotati di più utenze**, l'utente Master potrà fornire il dettaglio della richiesta di prenotazione del contributo specificando, per ciascuna delle utenze (inclusa la propria) riportate alla voce **Lista utenze**, l'ammontare della provvista, ripartita tra la componente relativa agli investimenti in beni strumentali, la componente relativa agli investimenti 4.0, quella riferita agli investimenti green e il numero di domande ad essa associate.

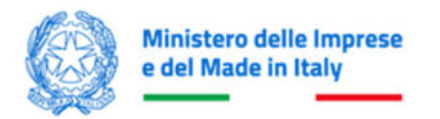

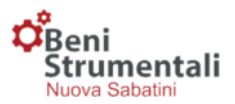

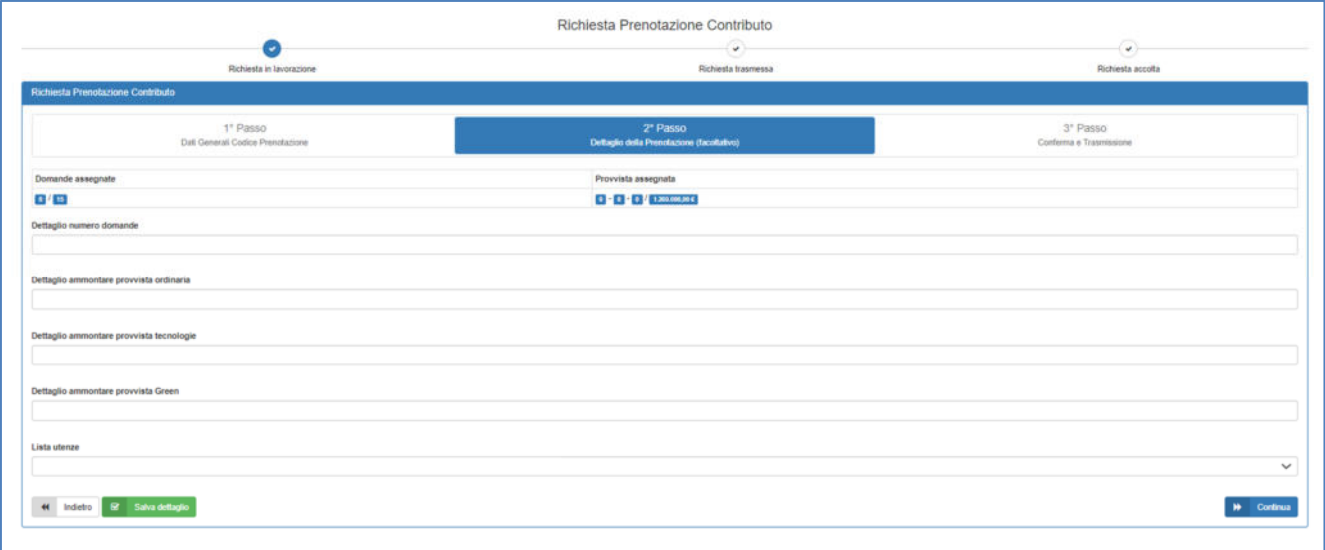

**Tale procedura abilita le utenze B/I alla trasmissione delle delibere sul codice di prenotazione di interesse. Nel caso in cui questo passaggio non venga effettuato, la trasmissione delle delibere potrà essere effettuata solo dall'utenza Master.** 

# **3° Passo – Conferma e trasmissione**

In questa fase l'utente ha la possibilità di scaricare la documentazione riepilogativa della prenotazione e, dopo averla firmata digitalmente, dovrà effettuarne l'upload e trasmetterla cliccando sul pulsante **Trasmetti**.

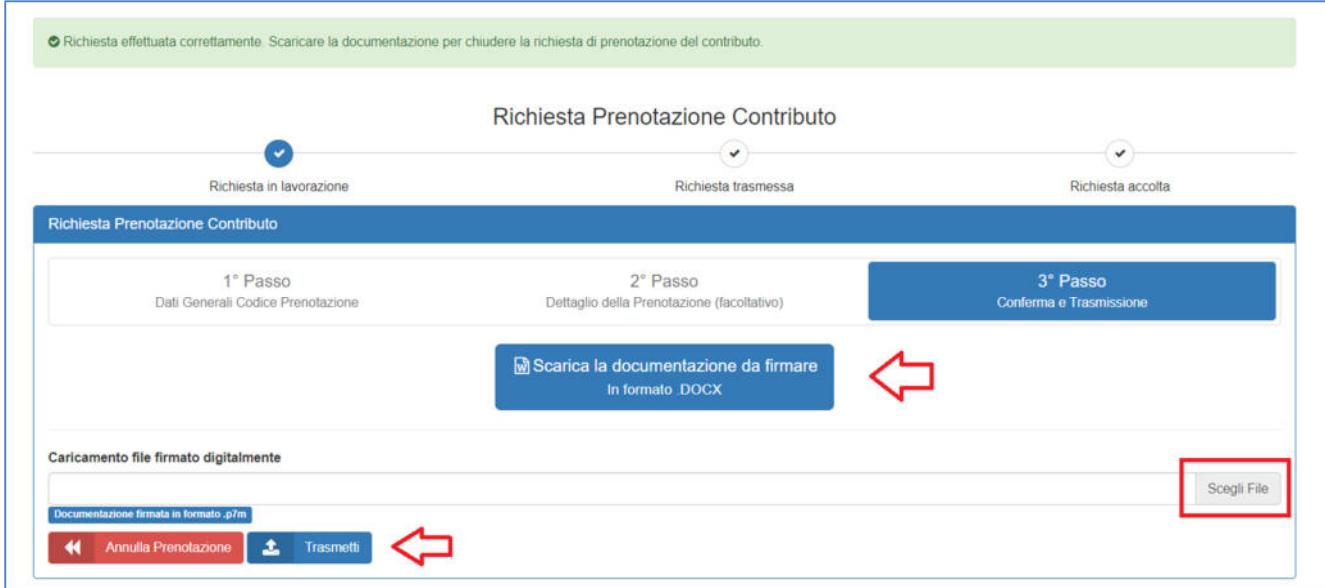

Nel caso in cui l'utente commetta un errore durante la prenotazione, ha la possibilità di annullarla cliccando sul pulsante **Annulla prenotazione**.

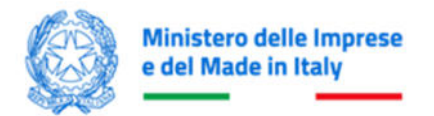

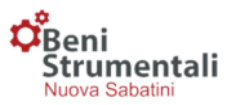

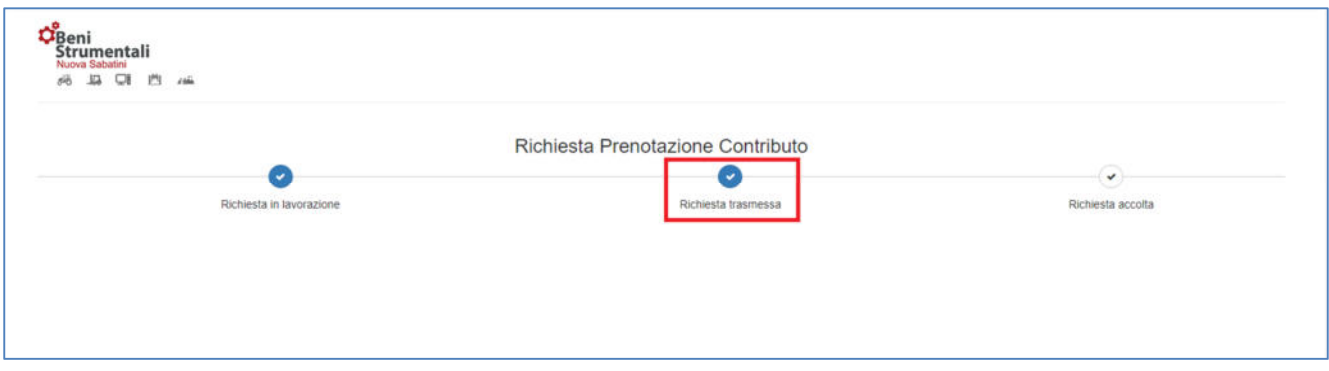

Entro **cinque giorni lavorativi** dalla ricezione della richiesta di prenotazione, il Ministero provvede a comunicare al soggetto finanziatore la disponibilità, parziale o totale, delle risorse erariali.

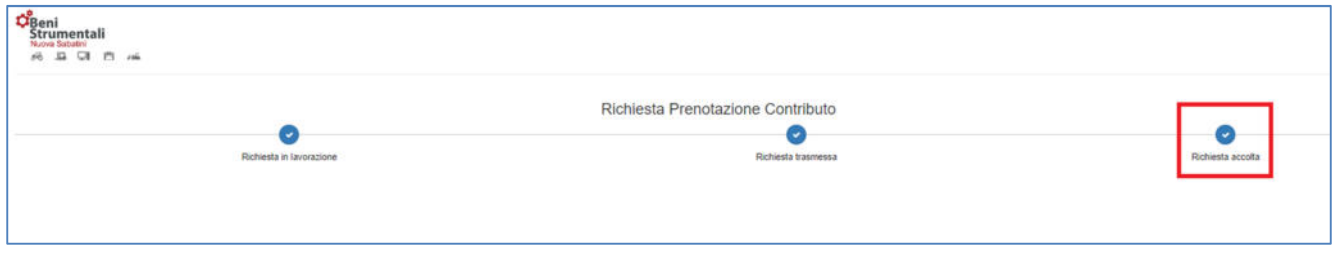

Nel caso in cui la prenotazione sia accolta, la spunta sull'opzione **Richiesta accolta** diventa blu e il codice di prenotazione è visibile sul menù **Codici Prenotazione > Gestione**.

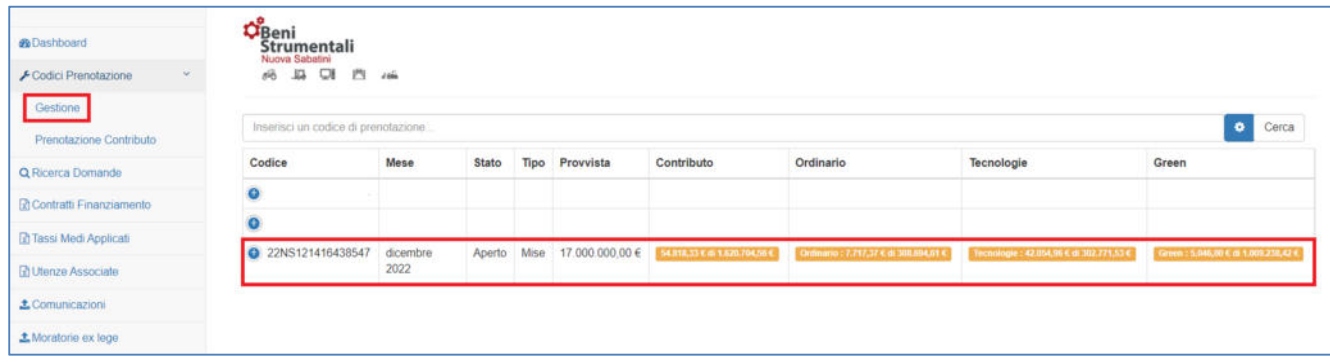

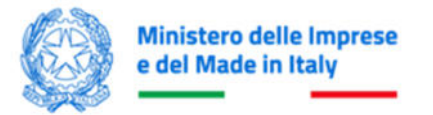

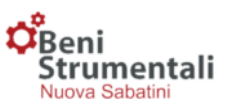

#### **CARICAMENTO E TRASMISSIONE DELIBERE**

#### **Funzionalità Codici Prenotazione - Gestione**

Una volta selezionata la voce *Gestione* della funzionalità *Codici prenotazione*, comparirà una schermata contenente l'elenco dei codici di prenotazione per i quali effettuare l'inserimento delle domande e dei dati delle relative delibere di finanziamento.

**In corrispondenza di ciascun codice di prenotazione** l'utente potrà visualizzare le informazioni di riepilogo sotto riportate.

- Lo **stato del codice** di prenotazione, che risulterà **Aperto** nel caso in cui non siano ancora state inserite e trasmesse le domande ad esso associate, in caso contrario risulterà **Trasmesso**.
- La **tipologia di prenotazione** associata al codice di prenotazione, che potrà essere **Cdp** o **MIMIT**; laddove la tipologia è **Cdp**, identificherà esclusivamente prenotazioni effettuate tramite Cassa Depositi e Prestiti sino al mese di maggio 2016.
- Il **numero di domande** già inserite rispetto al numero complessivo di domande per cui è stata effettuata la prenotazione del contributo.
- Il totale del **contributo MIMIT** corrispondente alle domande già inserite rispetto al totale del contributo MIMIT prenotato per quel dato codice di prenotazione.

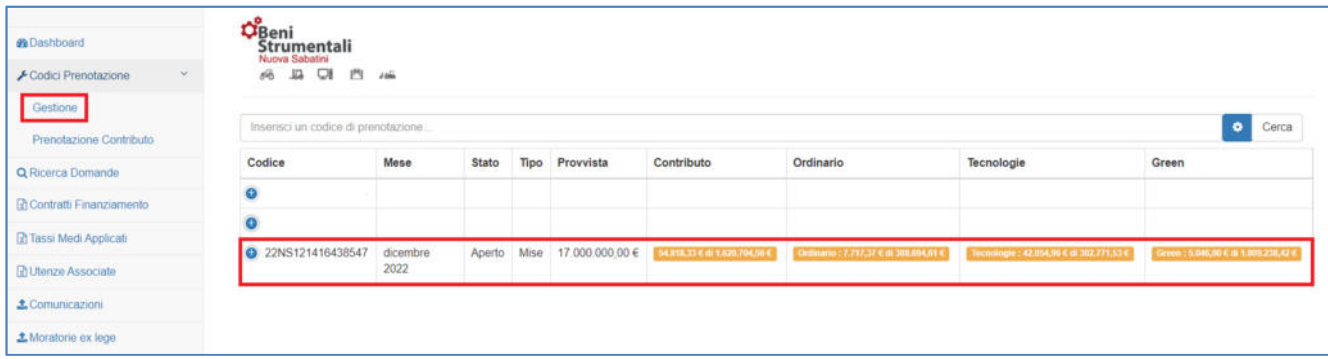

**Attenzione!** Solo a seguito della comunicazione del Ministero di avvenuta prenotazione, il campo **Codice prenotazione** risulterà valorizzato, in quanto assegnato dal Ministero a seguito delle attività di verifica della richiesta di prenotazione ricevuta. L'utente potrà quindi procedere al caricamento delle domande e dei dati delle relative delibere di Finanziamento BS.

**Attenzione!** In fase di inserimento delle domande, la piattaforma controllerà che la somma dei contributi relativi alle domande inserite sia minore o uguale all'ammontare del contributo prenotato per quel dato codice di prenotazione; se per una data domanda si verifica il superamento del contributo prenotato, il sistema non ne consentirà l'inserimento.

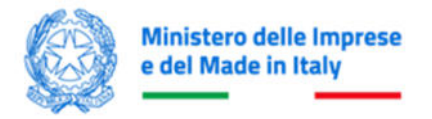

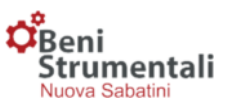

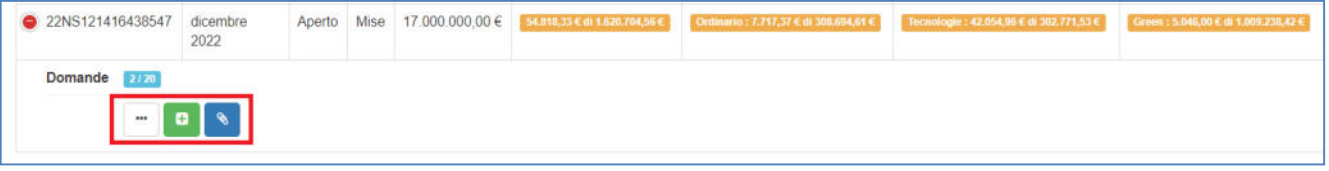

In corrispondenza di ciascun codice di prenotazione l'utente avrà a disposizione tre pulsanti:

- **Dettaglio Inserimento Domanda Visualizza allegati**  $\cdots$ 
	- Il pulsante **Dettaglio** consentirà di visualizzare il dettaglio delle domande caricate per ogni codice di prenotazione.
	- Il pulsante **Inserimento Domanda** consentirà di caricare in piattaforma le domande associate a un dato codice di prenotazione.
	- Il pulsante **Visualizza allegati** consentirà di visualizzare la documentazione inerente al codice di prenotazione.

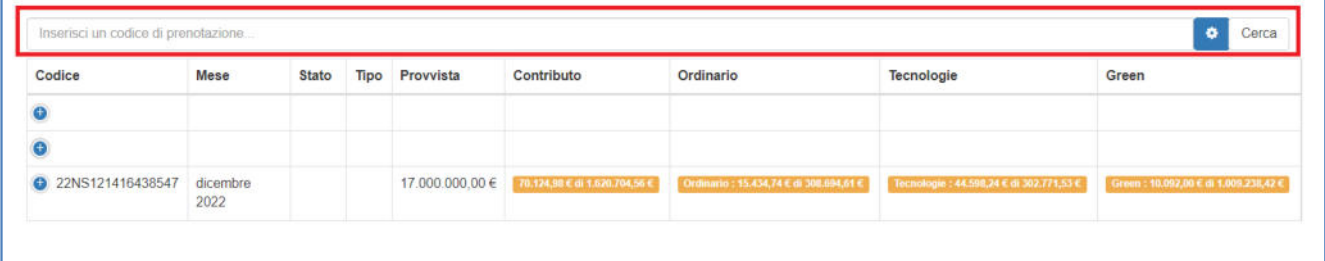

Nel caso in cui l'utente sbagli a caricare una domanda, potrà ricercarla inserendo l'ID domanda nell'apposito form.

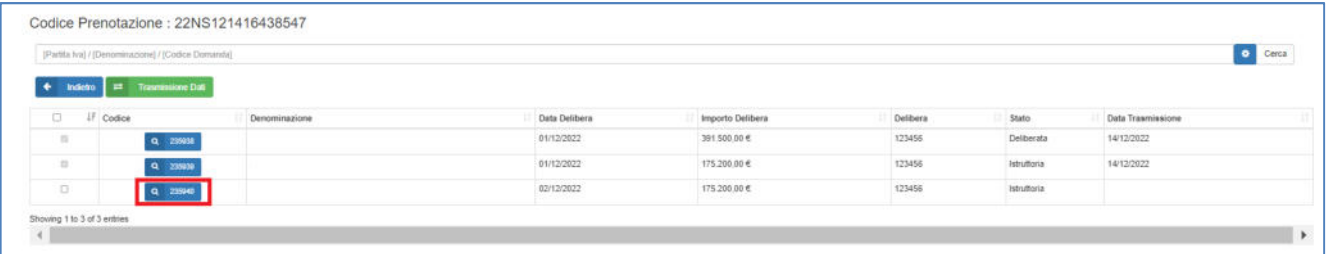

Una volta identificata la domanda caricata per errore, cliccando sul relativo codice identificativo, comparirà una schermata di dettaglio e si potrà procedere alla sua cancellazione/annullamento cliccando sul pulsante **Annulla**.

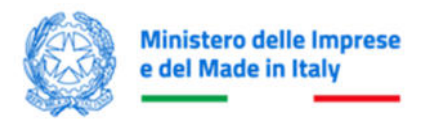

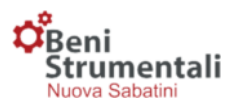

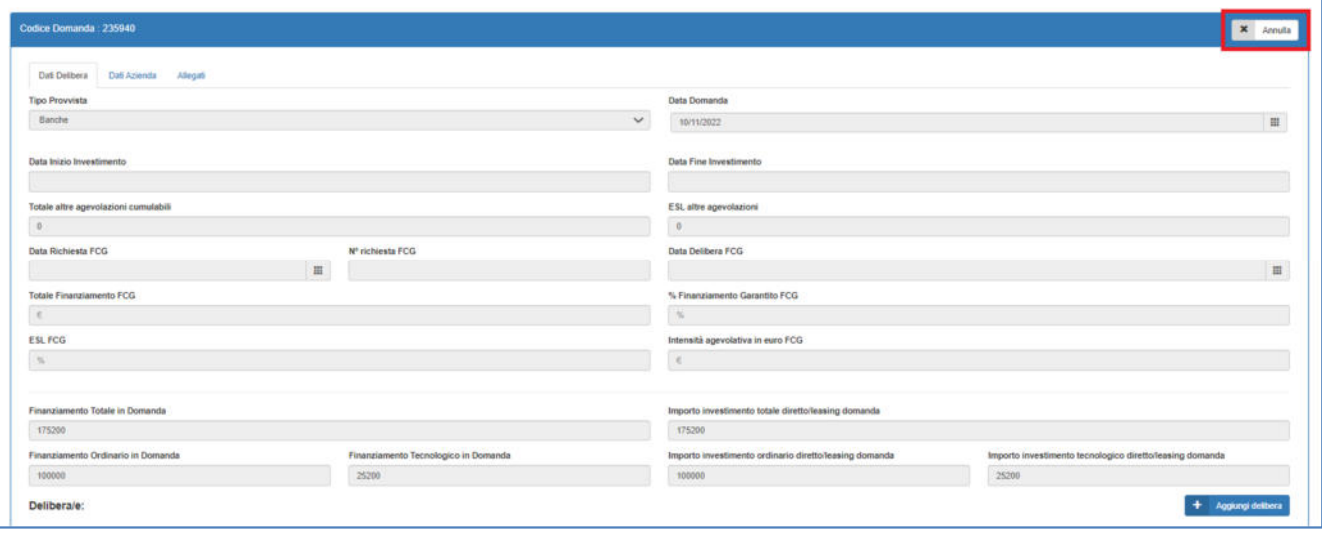

Per procedere con l'annullamento, cliccare su **Conferma**.

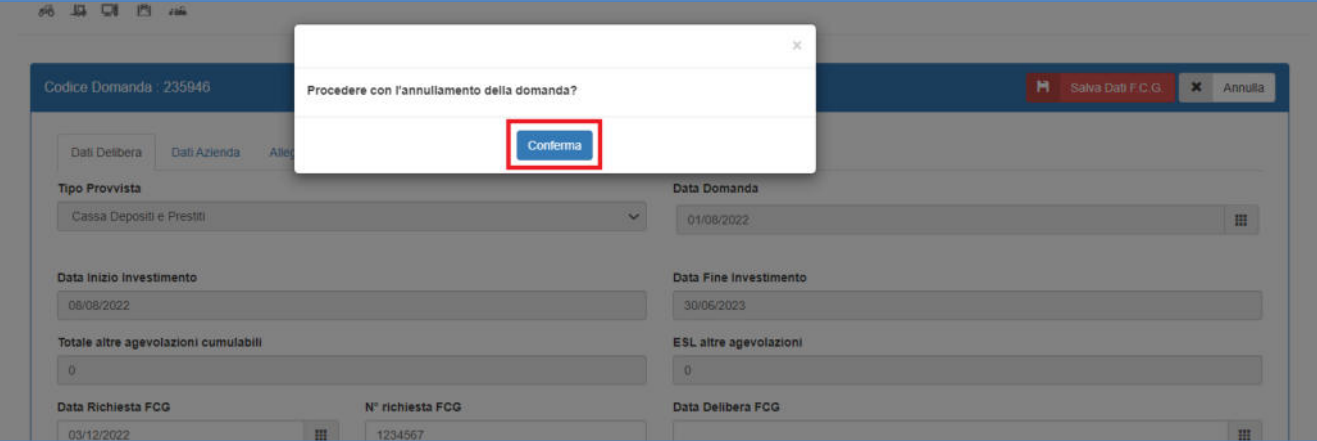

# **Funzionalità Codici Prenotazione – Gestione – Inserimento dati domanda**

La procedura di inserimento dati consiste in 4 passaggi:

- **1° Passo Upload della domanda trasmessa dall'impresa**
- **2° Passo Upload degli allegati alla domanda PMI, ove presenti**
- **3° Passo Inserimento dati delibera di finanziamento**
- **4° Passo Conferma e salvataggio dei dati inseriti**

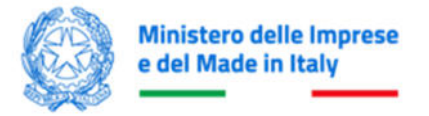

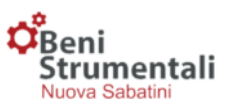

## **1° Passo - Upload della domanda trasmessa dall'impresa**

Dal codice di prenotazione, cliccare sul pulsante **Inserimento domanda** 

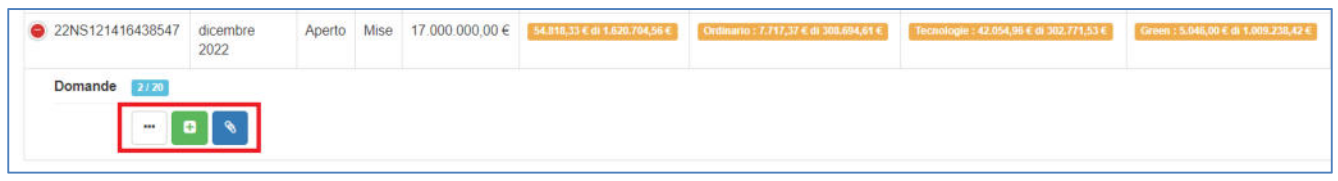

#### **Attenzione!**

Per le domande trasmesse all'istituto finanziario entro il 31 dicembre 2022, è necessario scegliere la tipologia **Nuova Domanda da pdf**.

Per le domande trasmesse all'istituto finanziario dal 1° gennaio 2023, è necessario scegliere la tipologia **Nuova Domanda CUP**.

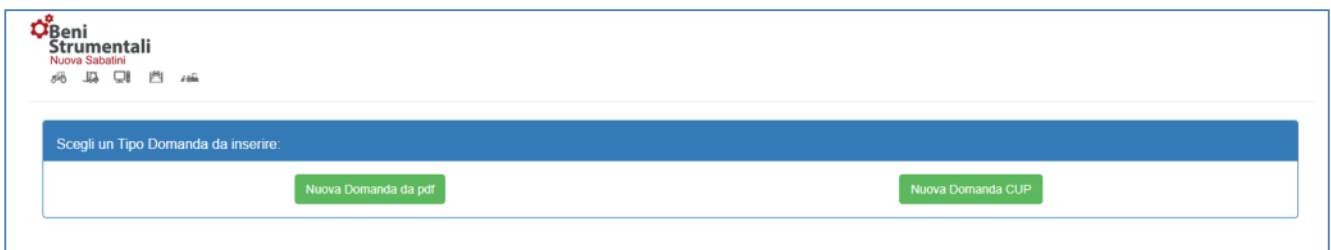

# **Le delibere relative a domande inviate agli istituti finanziari dal 1° gennaio 2023, potranno essere trasmesse solo a partire dal codice di prenotazione di febbraio 2023.**

Se la domanda trasmessa dall'impresa proponente non è compilata correttamente (es. incompleta, con errori, etc.), la piattaforma restituirà un messaggio con la tipologia di errore rilevato.

In base alla tipologia di errore la piattaforma potrà impedire il passaggio alla fase successiva o consentirlo associando alla domanda uno stato di sospensione per verifiche ulteriori da parte del MIMIT.

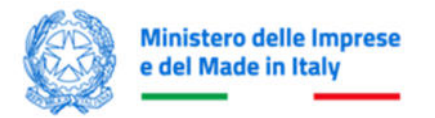

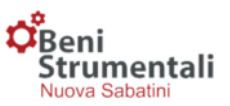

# **Nuova domanda da pdf**

Per le domande trasmesse all'istituto finanziario entro il 31 dicembre 2022, l'utente dovrà effettuare l'upload del file della domanda PMI, firmato digitalmente, tramite il pulsante **Scegli file**<sup>1</sup> .

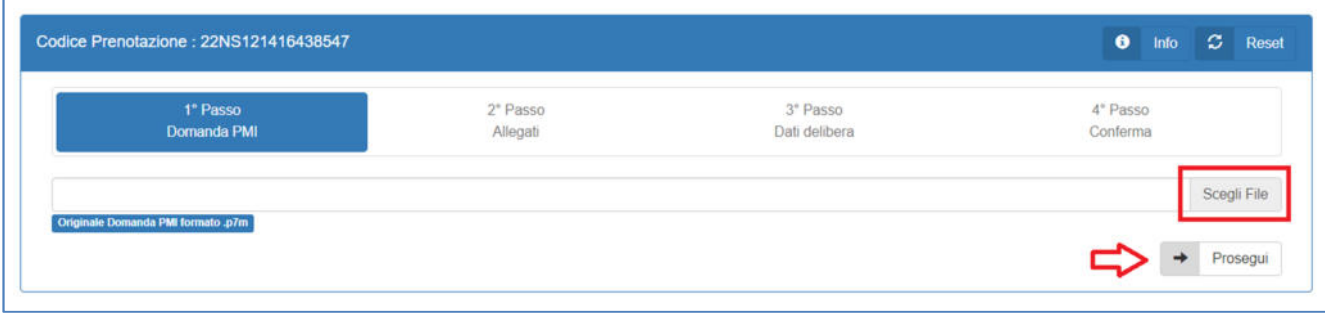

# **Nuova domanda CUP**

Per le domande trasmesse all'istituto finanziario dal 1° gennaio 2023, l'utente dovrà indicare il codice CUP associato alla domanda e cliccare su **Scegli File<sup>1</sup>** per selezionare il modulo di domanda firmato digitalmente.

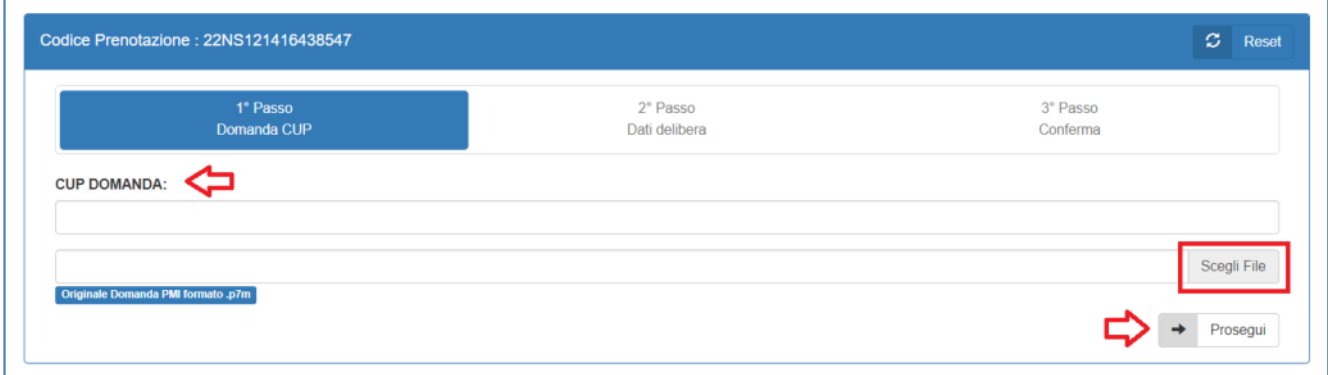

**Attenzione!** La Piattaforma verifica che per il **CUP indicato** il modulo di domanda caricato dall'utente sia identico all'ultima versione generata automaticamente dalla piattaforma in sede di compilazione della domanda. Nel caso in cui il modulo di domanda non sia l'ultimo modulo generato sul portale, il sistema restituisce un errore sull'hash, ossia sull'identificativo univoco del modulo di domanda.

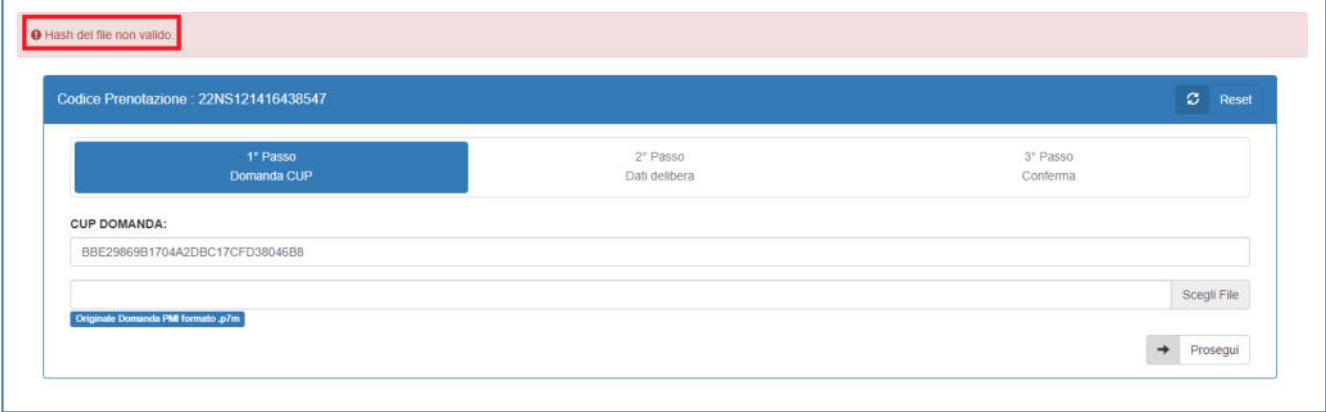

<sup>1</sup> **Se la tipologia del file selezionato non è di tipo "\*.p7m" la piattaforma restituisce un errore e non consente il passaggio alla fase successiva.**

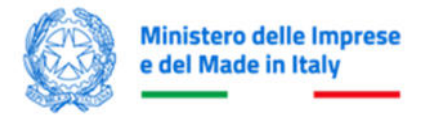

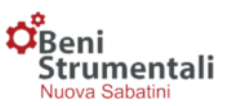

Si precisa che a seguito della trasmissione della domanda di agevolazione al soggetto finanziatore a mezzo PEC l'istanza non può essere più modificata, se non limitatamente alle informazioni oggetto di specifica richiesta di integrazioni da parte del medesimo soggetto finanziatore, pena l'improcedibilità della stessa. In caso di richiesta di integrazioni, l'istituto finanziario dovrà richiedere all'azienda l'invio dell'ultimo modulo di domanda generato sul portale, firmato digitalmente.

# **2° Passo – Upload degli allegati alla domanda PMI, ove presenti**

In caso di assenza di errori bloccanti sul modulo di domanda, l'utente passerà alla fase successiva di invio degli allegati, tramite l'upload degli stessi in piattaforma.

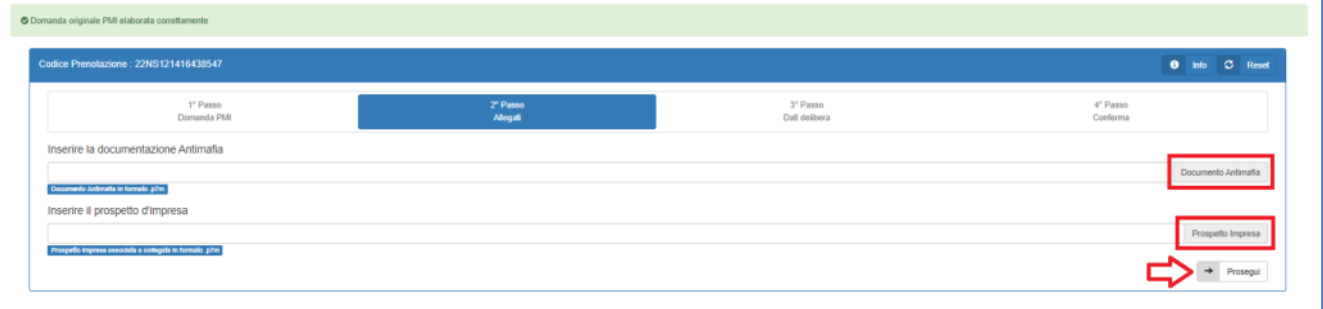

I file allegati dovranno essere presentati con la seguente modalità:

- *Antimafia*: nel caso in cui il contributo corrispondente al finanziamento richiesto sia superiore a € 150.000, la piattaforma richiederà l'invio dell'allegato per la verifica antimafia, ovvero un unico file firmato digitalmente in formato \*.p7m (non sono accettati formati differenti);
- *Impresa associata/collegata*: la piattaforma richiederà di allegare un unico file firmato digitalmente in formato \*.p7m (non sono accettati formati differenti).

In caso di errori la piattaforma non consentirà il passaggio alla fase di invio dei dati delle delibere di finanziamento.

L'utente potrà visualizzare a video, cliccando sul pulsante **Info**, il riepilogo degli allegati caricati in piattaforma.

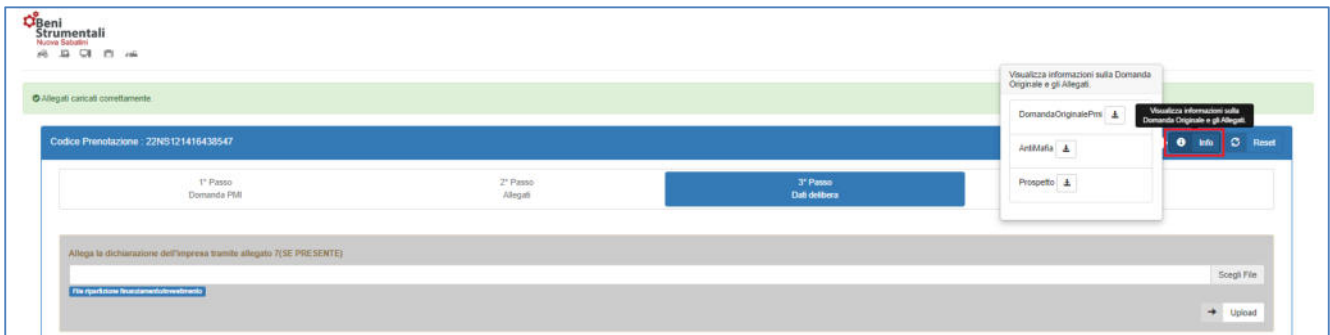

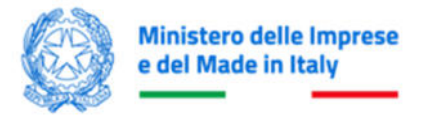

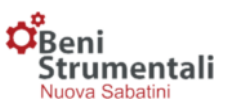

#### **3° Passo - Inserimento dati delibera di finanziamento**

Ai fini dell'inserimento delle delibere di finanziamento l'utente potrà **scegliere una delle due modalità previste**:

- **invio di un file in formato \*.csv e compilazione di un form;**
- **compilazione di un form**.

Nel caso di scelta della modalità di invio dei dati tramite "Csv" l'utente caricherà il file Csv nella piattaforma e successivamente compilerà il relativo form.

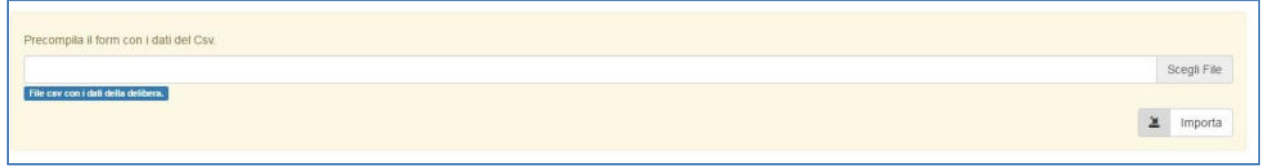

Nel caso di scelta della modalità di invio dei dati tramite compilazione del form, l'utente procederà con l'inserimento dei dati tramite form, strutturato su tre sezioni denominate **Dati Delibera**, **Dati Azienda** e **Allegati**.

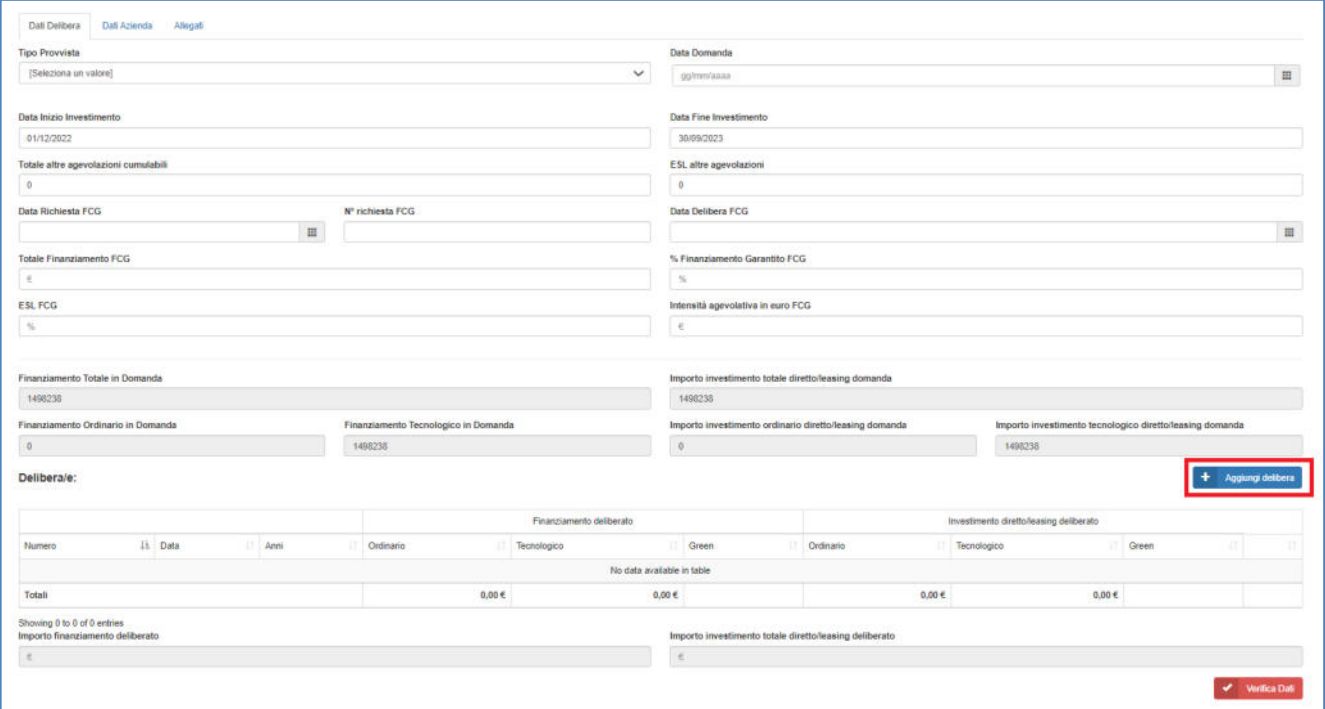

In caso di delibere multiple, l'utente potrà inserire le delibere aggiuntive tramite la nuova funzionalità **Aggiungi delibera**.

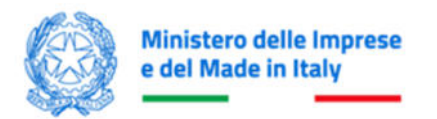

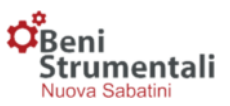

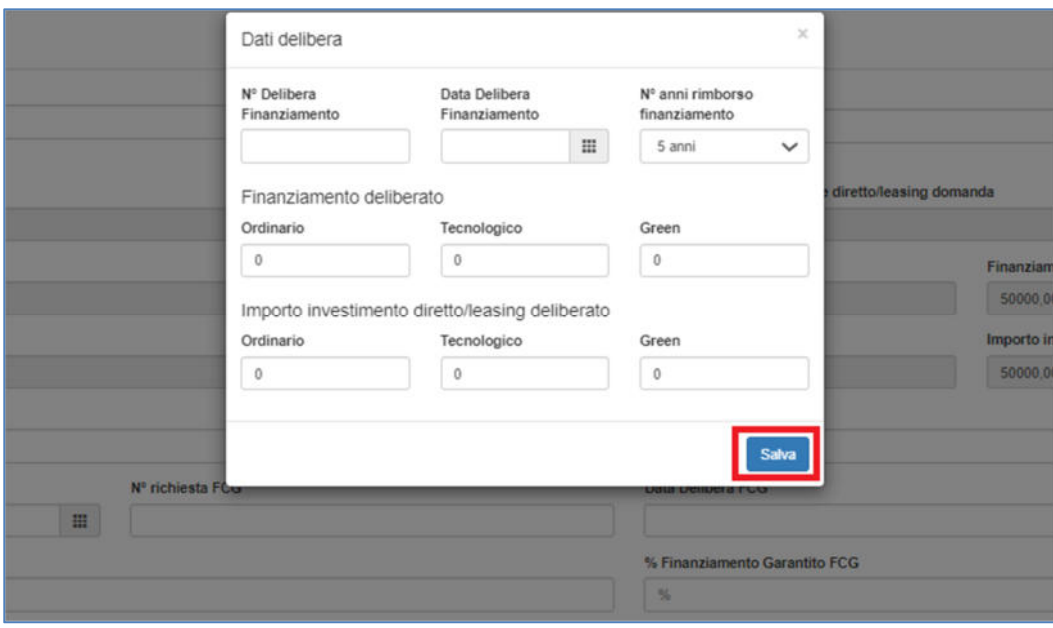

Dopo aver compilato il form con i dati della delibera e aver cliccato su **Salva**, i dati inseriti saranno riportati nella sezione **Delibera/e**.

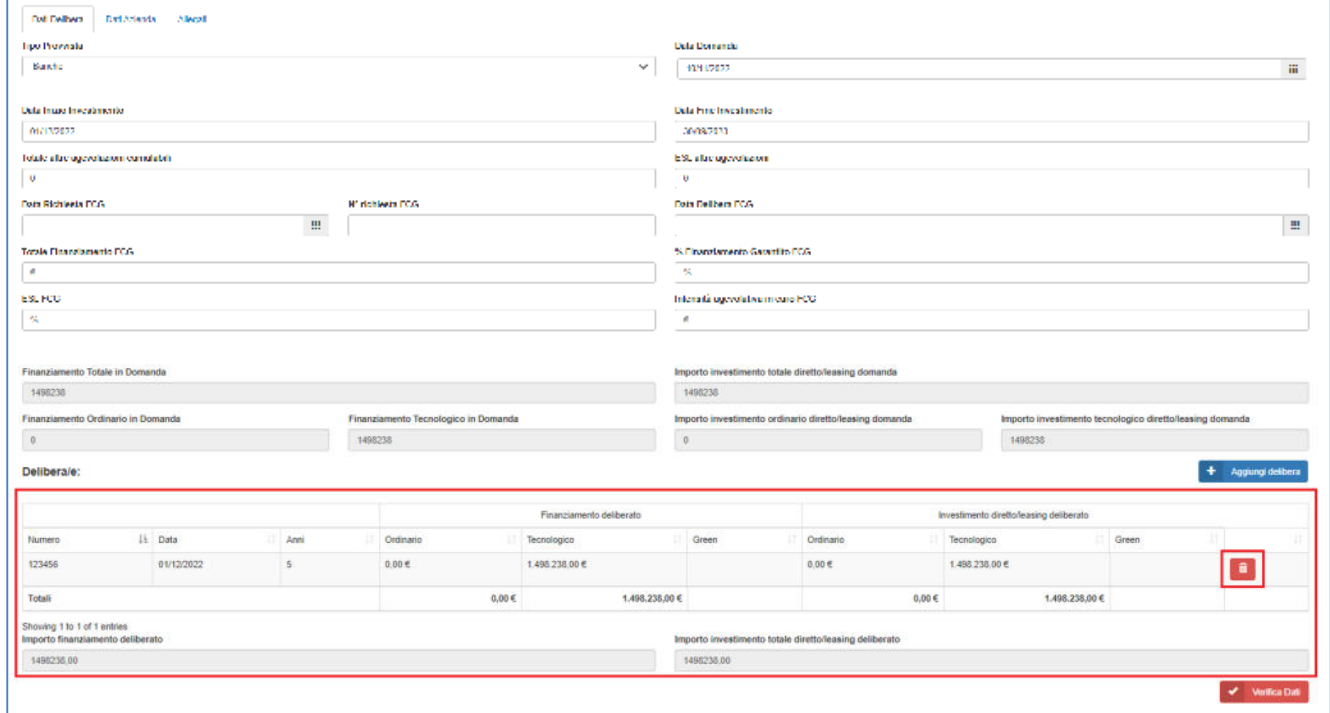

Nel caso in cui siano stati inseriti dei dati errati, il sistema non consente la modifica, tramite il pulsante è possibile eliminare la delibera e reinserirla successivamente.

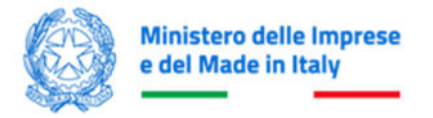

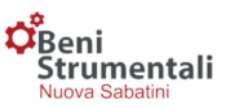

Attraverso il pulsante **Verifica Dati** la piattaforma controllerà i campi obbligatori e restituirà eventuali errori mediante messaggi di alert posti direttamente sotto i relativi campi.

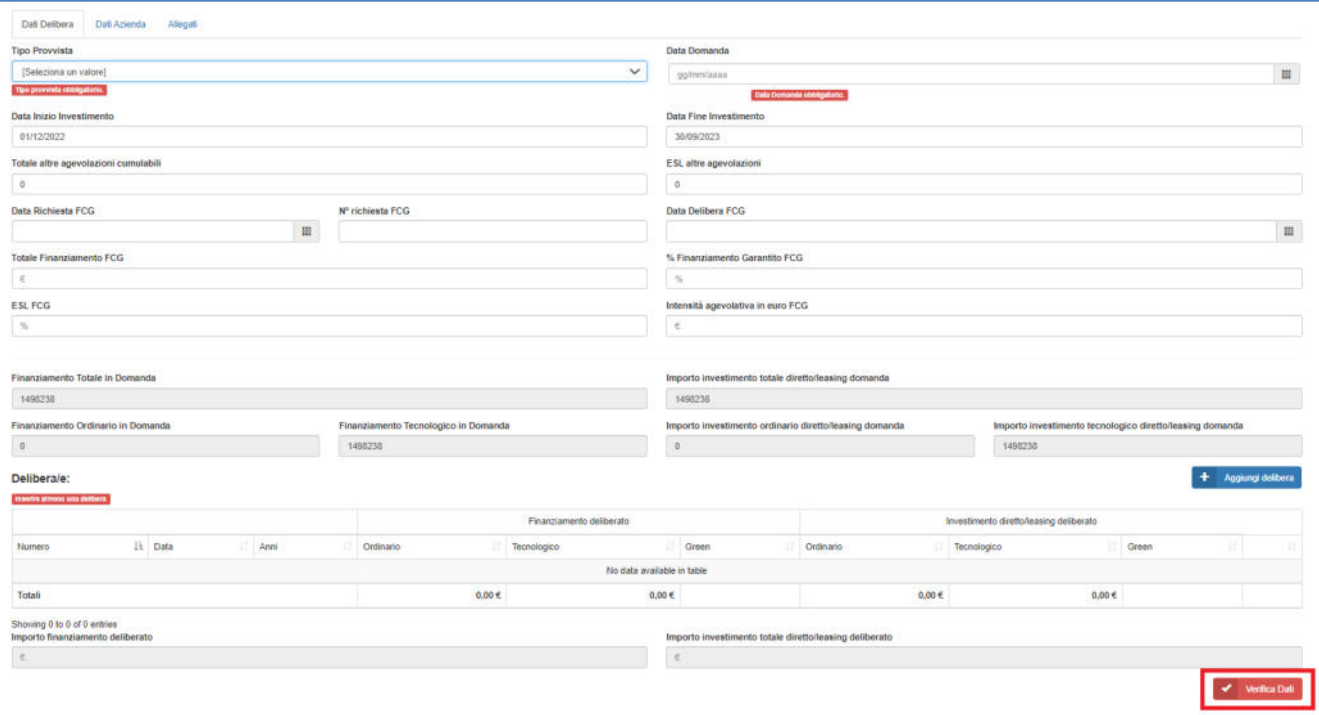

Al fine di completare il controllo, in caso di problemi nella lettura automatica dei campi presenti nel modulo di domanda della PMI, la piattaforma MIMIT richiederà all'utente di inserire manualmente nel relativo campo il valore presente nel modulo di domanda.

Per le domande di agevolazione che prevedono investimenti in beni strumentali, investimenti 4.0 e investimenti green, si possono presentare 2 casi.

# **Caso 1) L'importo del finanziamento e dell'investimento deliberato è uguale a quello indicato dall'impresa in domanda**

L'utente valorizzerà i campi **Finanziamento deliberato** e **Importo investimento diretto/leasing deliberato** e gli altri campi obbligatori, mentre la ripartizione del finanziamento e dell'investimento tra la componente "beni strumentali", "4.0" e "green" verrà effettuata dalla piattaforma, al termine del processo di verifica dati, coerentemente con quanto indicato dall'impresa in domanda.

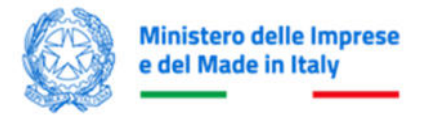

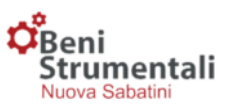

# **Caso 2) L'importo del finanziamento e/o dell'investimento deliberato è inferiore a quello indicato dall'impresa in domanda**

L'utente valorizzerà i campi **Finanziamento deliberato**, **Importo investimento diretto/leasing deliberato** e gli altri campi obbligatori. Al termine del processo di verifica dati, per completare il processo di inserimento e trasmissione della delibera di finanziamento, verrà richiesto di allegare la dichiarazione dell'impresa firmata digitalmente (\*.p7m\*), redatta utilizzando il template **Allegato 7** disponibile sul sito dedicato alla misura, contenente l'indicazione delle quote di finanziamento ed investimento da destinare alla componente "4.0", "beni strumentali" e "green". Una volta acquisiti dalla piattaforma, i dati presenti sull'Allegato 7 andranno a sovrascrivere i dati della delibera.

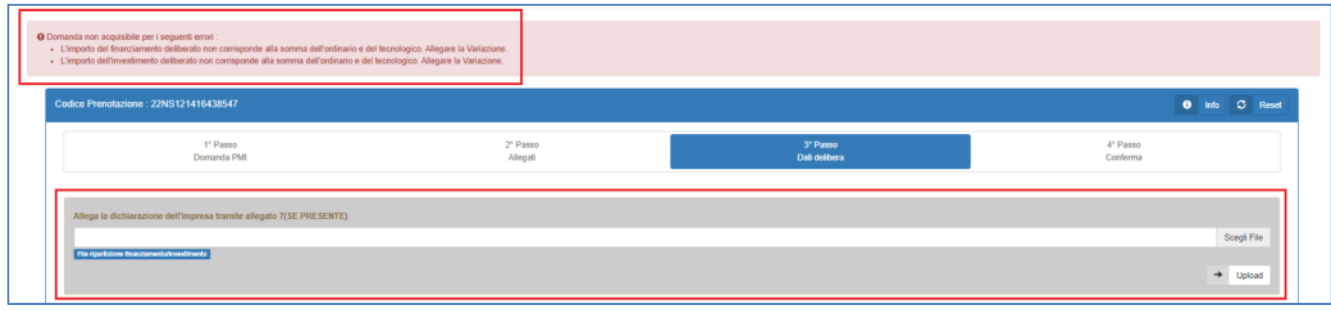

# **4° Passo - Conferma e salvataggio dei dati inseriti**

In questa fase l'utente potrà confermare e salvare i dati attraverso l'apposito pulsante; cliccando sul pulsante "Info" potrà inoltre visualizzare alcuni dati di riepilogo sulla domanda e sugli allegati caricati.

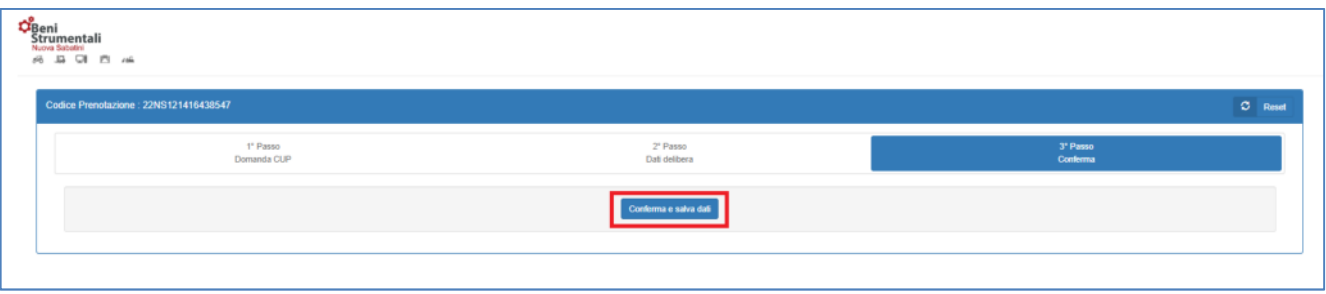

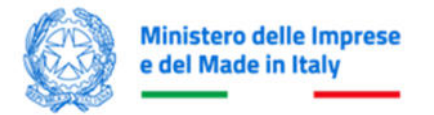

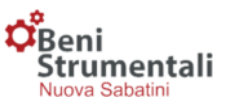

# Per tornare alla home page della piattaforma cliccare il pulsante **Torna alla Home**.

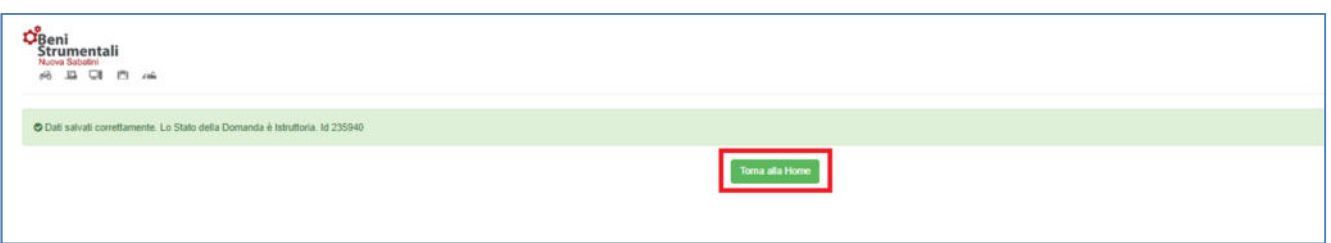

# **Funzionalità Codici Prenotazione – Gestione – Trasmissione delibere**

Selezionando la voce **Gestione** della funzionalità **Codici Prenotazione**, l'utente potrà visualizzare il riepilogo dei codici di prenotazione e, cliccando sul pulsante "dettaglio" di ognuno, potrà procedere, entro il termine ultimo previsto dalla normativa di riferimento, alla trasmissione dei Finanziamenti BS deliberati caricati in piattaforma, dopo averli selezionati attraverso gli appositi flag.

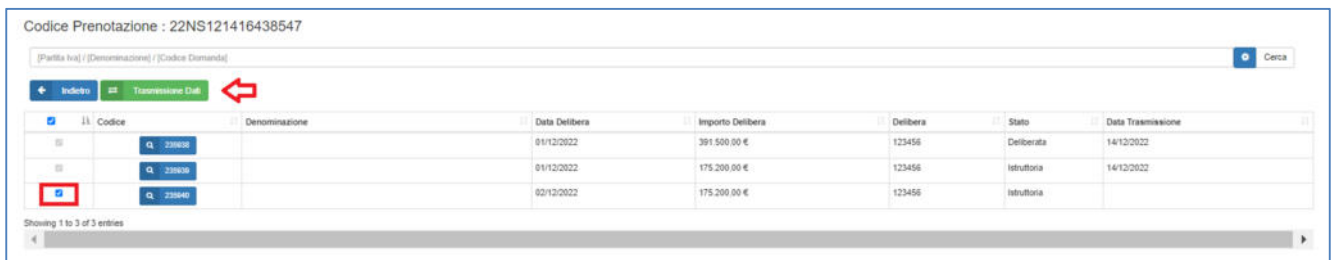

L'utente Master potrà trasmettere**, singolarmente o cumulativamente,** tutte le delibere riferibili al codice di prenotazione ad esso associate (incluse le delibere inserite all'interno della piattaforma MIMIT dai singoli utenti B/I), mentre gli utenti B/I potranno **trasmettere solo le delibere di propria competenza.** 

La procedura di trasmissione consiste in 3 passaggi:

- **1° Passo Documentazione**
- **2° Passo Trasmissione**
- **3° Passo Conferma trasmissione**

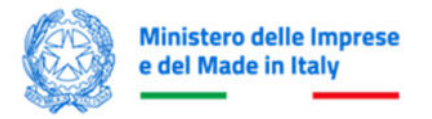

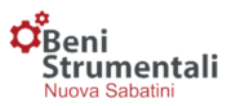

# **1° Passo – Documentazione**

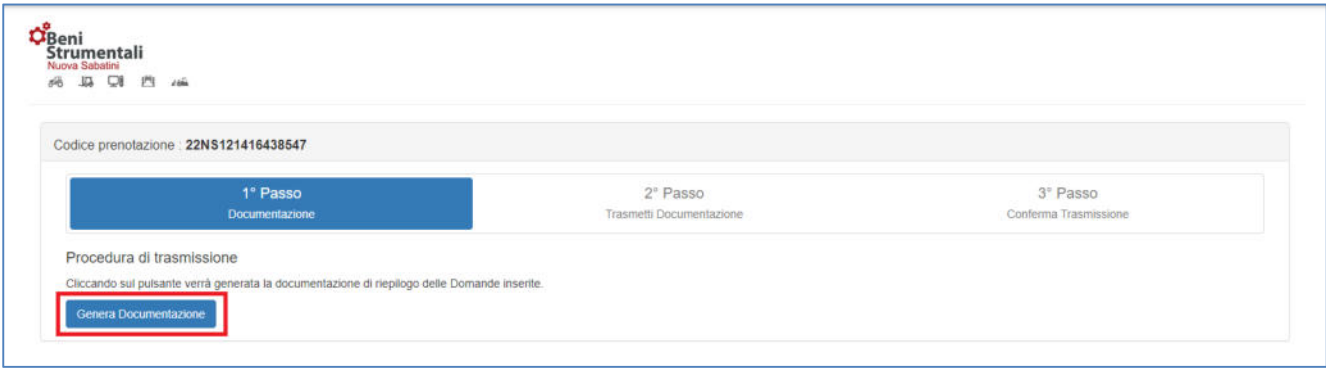

In questa fase l'utente, selezionando il pulsante **Genera Documentazione**, genera la documentazione associata alle delibere da trasmettere.

# **2° Passo – Trasmissione**

L'utente avrà la possibilità di scaricare la documentazione generata dalla piattaforma selezionando i pulsanti **Scarica la documentazione in formato DOCX** e **Scarica la documentazione in formato CSV** e, dopo averla firmata digitalmente, potrà effettuarne l'upload attraverso i pulsanti **Csv Dati Firmato** e **Lettera Documentazione di riepilogo firmata** e confermare la trasmissione mediante il pulsante **Carica i file e conferma la trasmissione dei dati**.

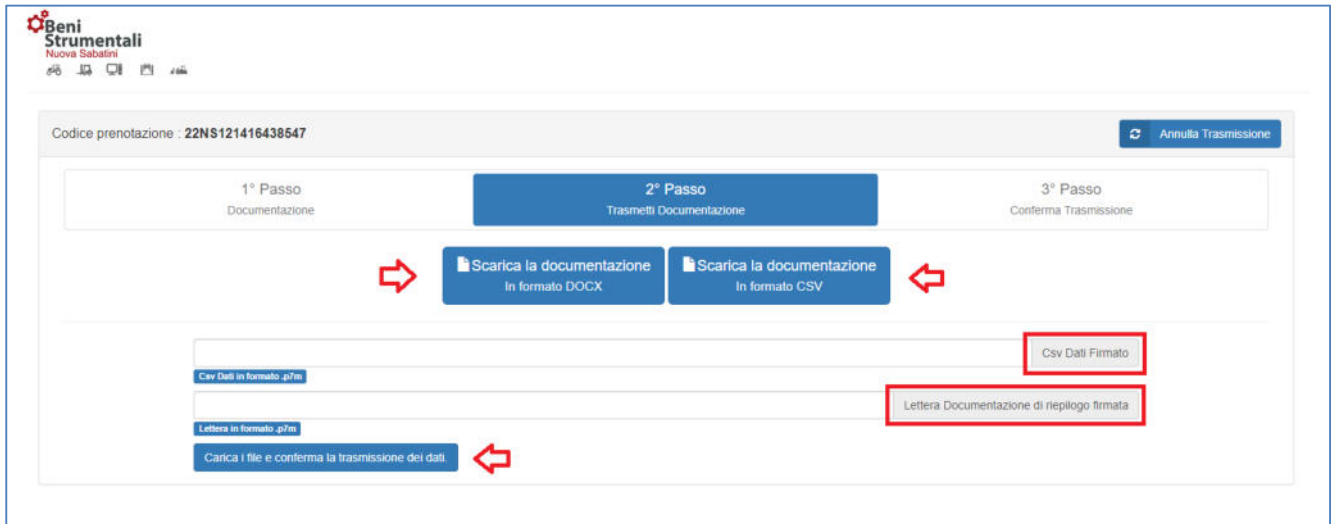

**Attenzione!** Il file **Lettera Documentazione di riepilogo** non dovrà essere aperto, né modificato in alcun modo prima dell'apposizione della firma digitale e della successiva trasmissione sul portale. In caso contrario il sistema restituirà l'errore "Il file caricato non corrisponde al file generato dal sistema."

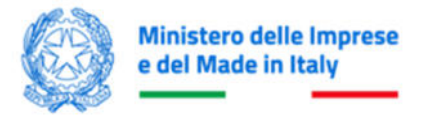

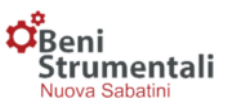

# **3° Passo – Conferma trasmissione**

L'utente riceverà conferma dell'avvenuta trasmissione delle delibere di finanziamento, come da schermata di seguito riportata.

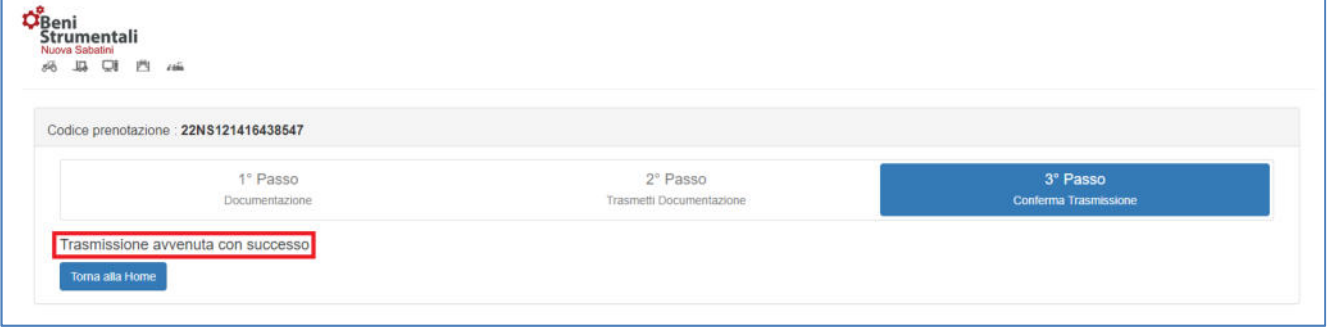

A seguito della corretta trasmissione della delibera, il campo **Data Trasmissione** risulta popolato.

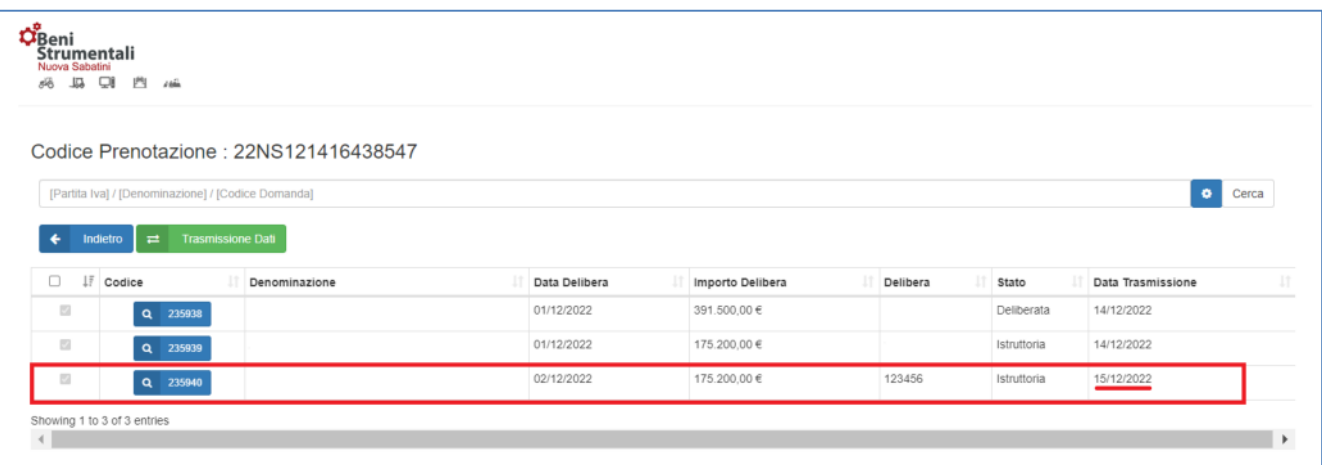

# **DELIBERE CONDIZIONATE AL FCG**

Si riporta di seguito il dettaglio delle procedure per la gestione e la valorizzazione delle delibere di finanziamento condizionate al FCG:

# **Caso 1) Il FCG risponde nei termini temporali entro cui B/I deve inviare i dati al MIMIT**

L'utente potrà caricare le domande e le relative delibere di finanziamento come da procedura sopra descritta, valorizzando opportunamente i campi descrittivi dell'esito della richiesta al FCG.

#### **Caso 2) Il FCG non risponde nei termini temporali entro cui B/I deve inviare i dati al MIMIT**

L'utente caricherà le domande e le relative delibere condizionate al FCG come da procedura sopra descritta, valorizzando esclusivamente i campi "DATA RICHIESTA A FCG" e "RICHIESTA FCG N.".

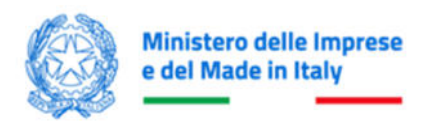

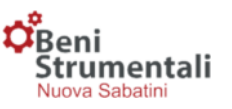

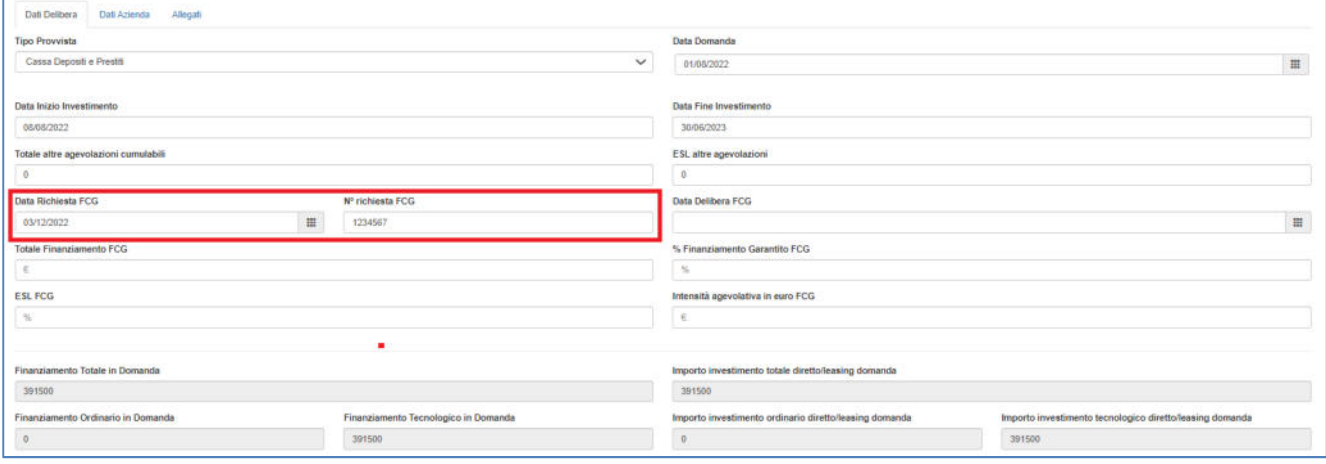

Dopo aver compilato i dati della delibera dell'istituto finanziario, e i restanti campi obbligatori (non quelli relativi al FCG), cliccare su **Verifica Dati**.

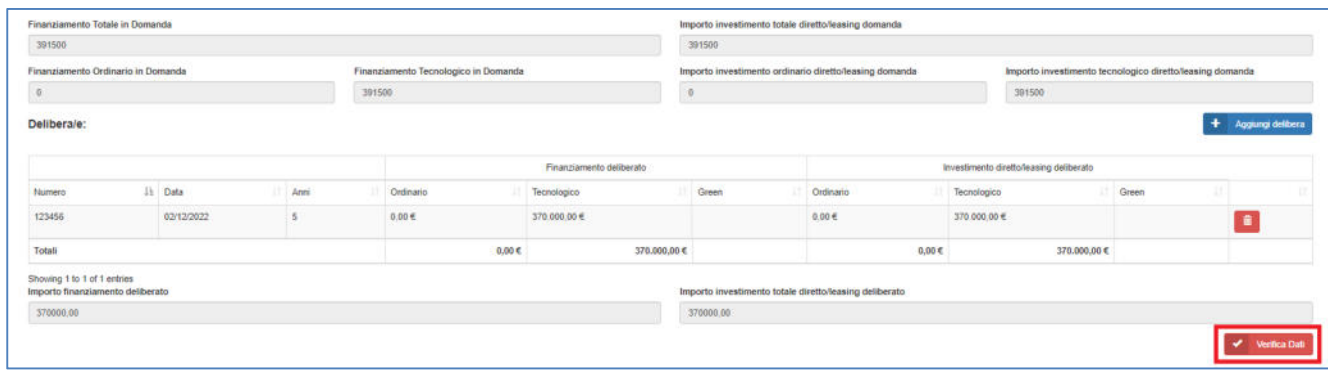

In alto a sinistra compare il messaggio "La Domanda verrà acquisita con stato Condizionata al Fondo di Garanzia – Esito fondo di garanzia non presente". Cliccare sul pulsante **Prosegui**.

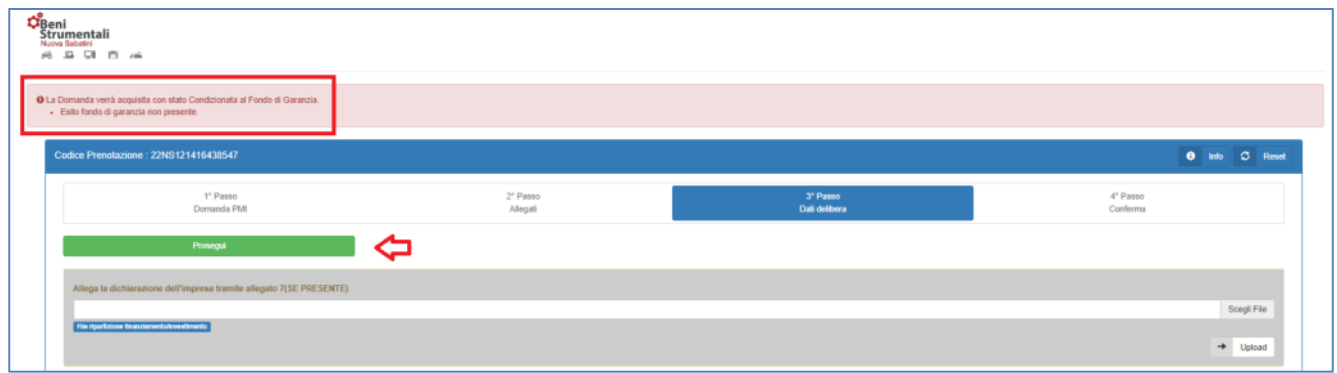

Per completare la procedura, cliccare su **Conferma e salva dati**.

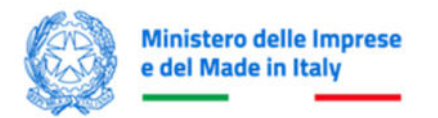

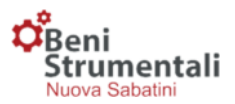

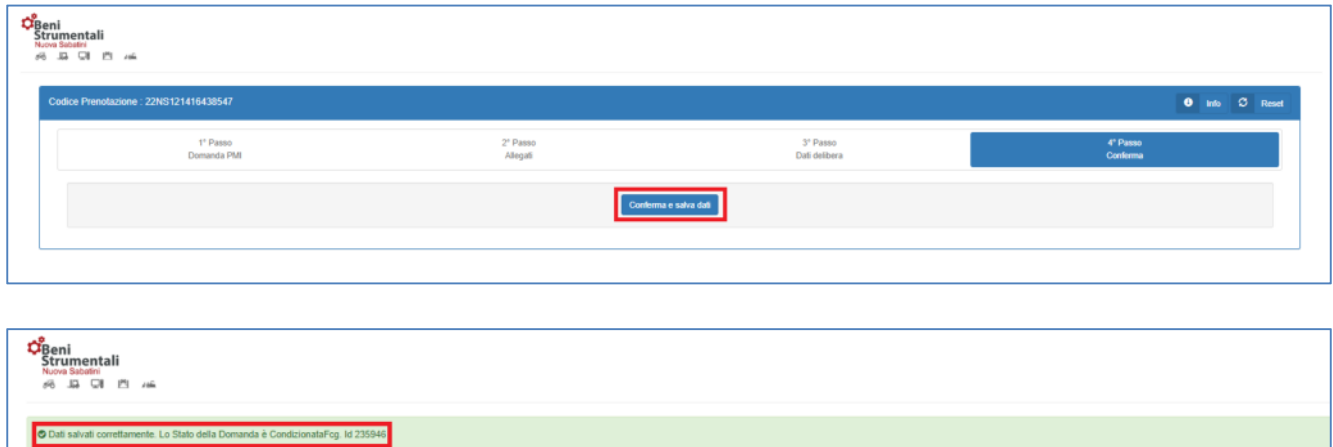

A tali domande la piattaforma MIMIT assegnerà uno STATO\_DOMANDA di sospensione, denominato "Condizionata FCG".

Toma alla Home

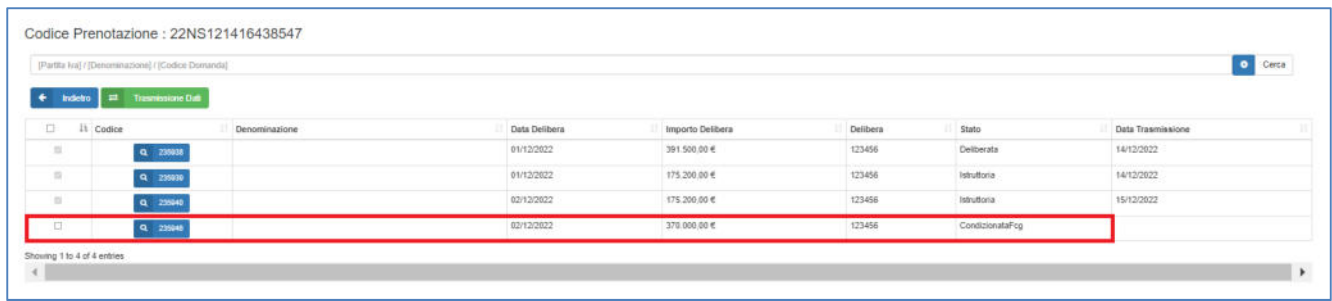

Si può pertanto procedere con la trasmissione della domanda, come da procedura generale.

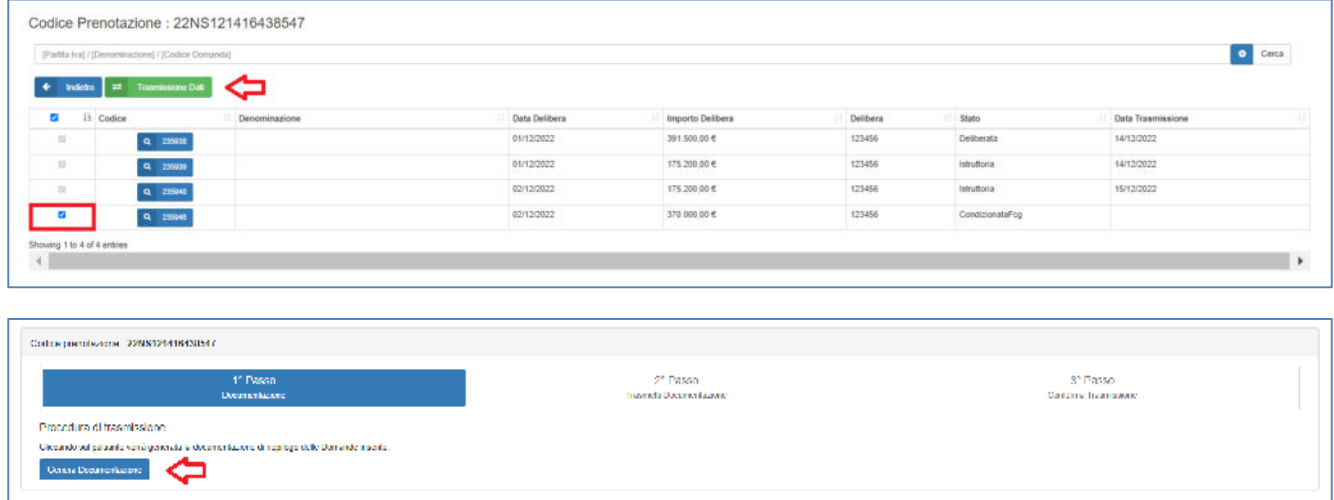

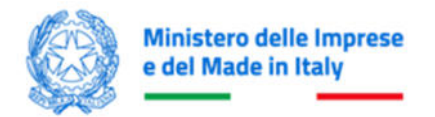

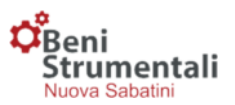

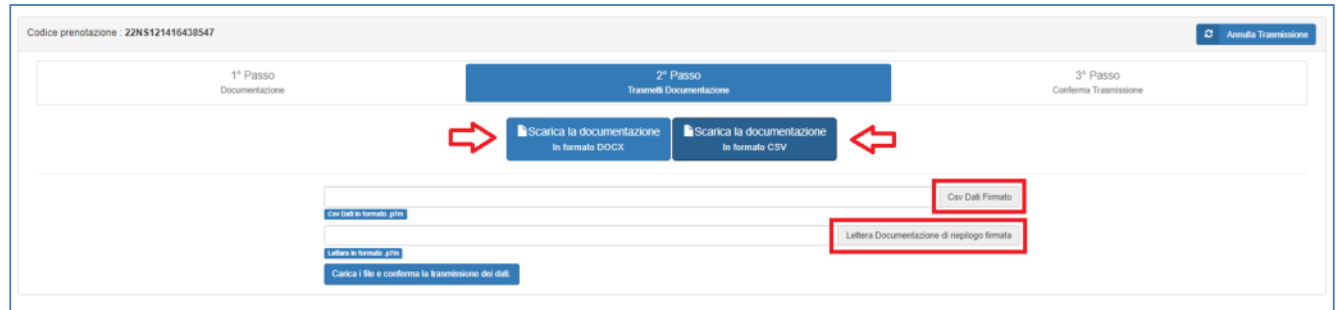

Dopo aver scaricato e firmato digitalmente la documentazione, è possibile caricarla e trasmetterla tramite il pulsante **Carica i file e conferma la trasmissione dei dati**.

Nel caso in cui fosse stato commesso un errore, è possibile annullare la trasmissione cliccando sul pulsante **Annulla Trasmissione**.

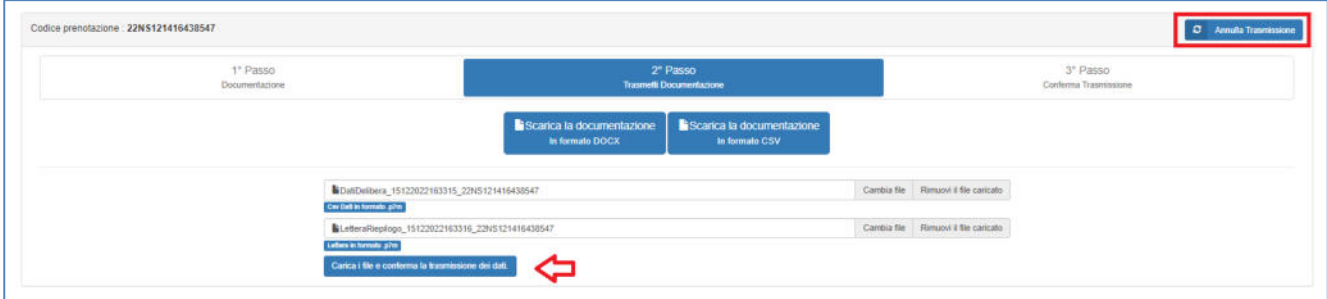

Al completamento della trasmissione compare il messaggio "Trasmissione avvenuta con successo".

Per tornare sulla schermata principale, cliccare sul pulsante **Torna alla Home**.

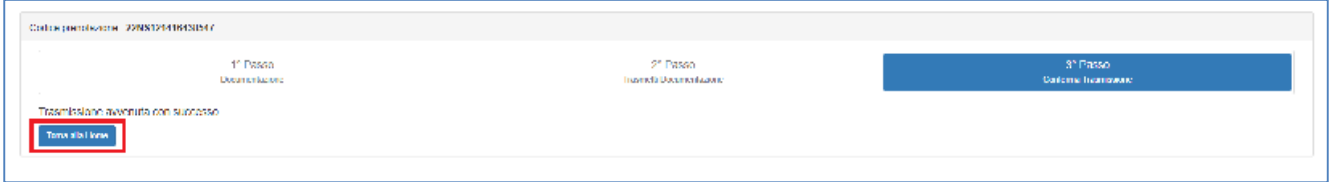

Cliccando sul dettaglio della domanda, la piattaforma MIMIT presenterà all'utente una sezione dedicata alla gestione delle domande con stato "Condizionata FCG".

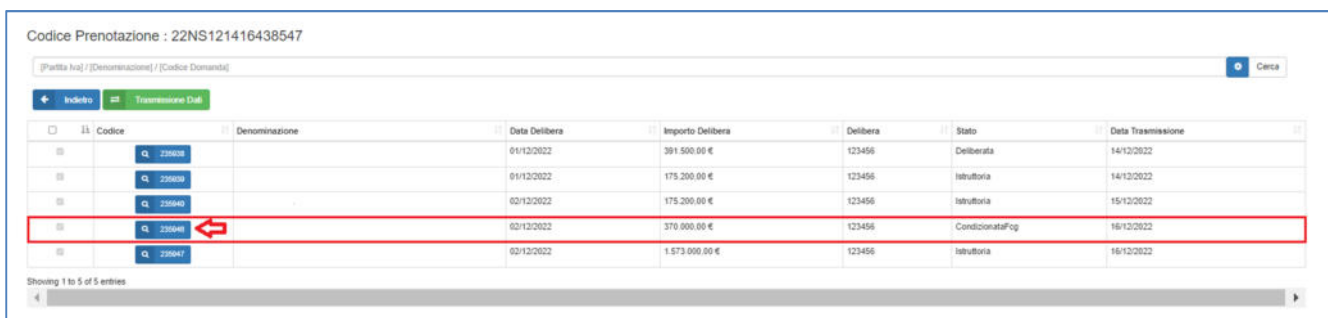

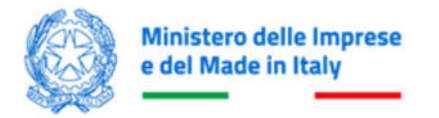

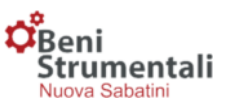

# Dopo aver inserito i dati di riscontro dal FCG, cliccare sul pulsante **Salva Dati FCG**.

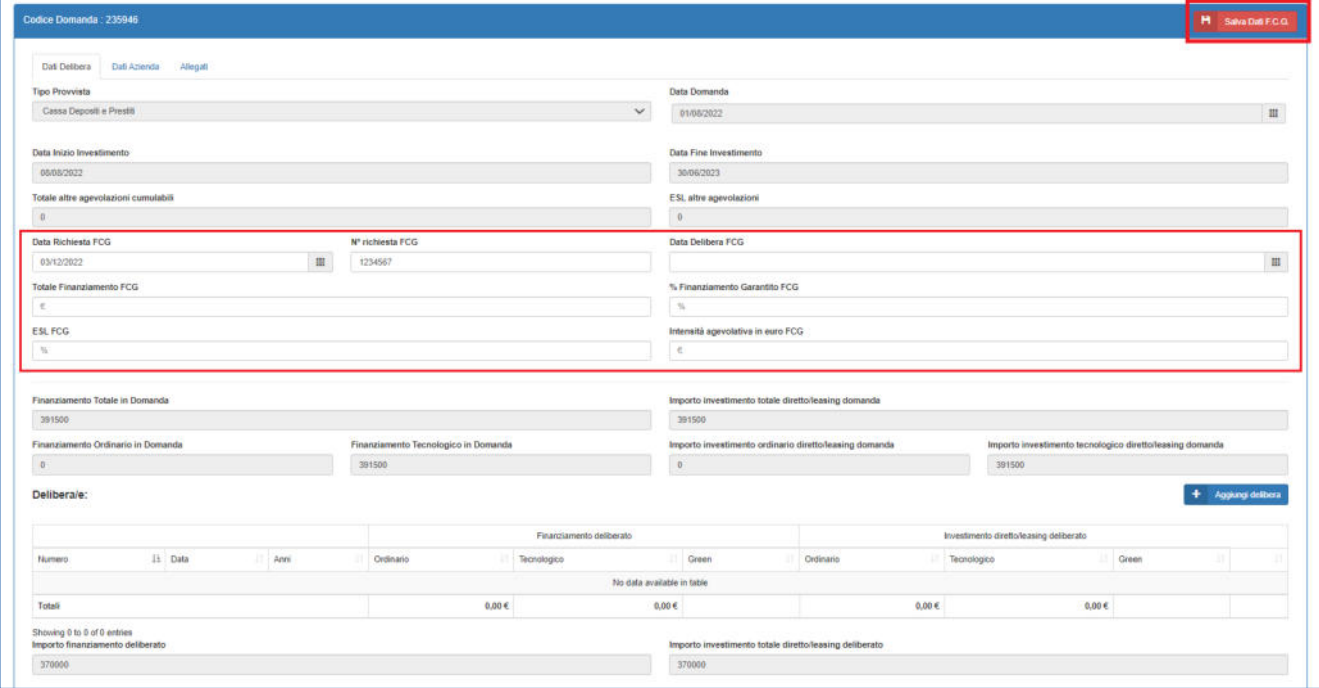

Per completare l'operazione, cliccare su **Trasmetti Dati FCG**.

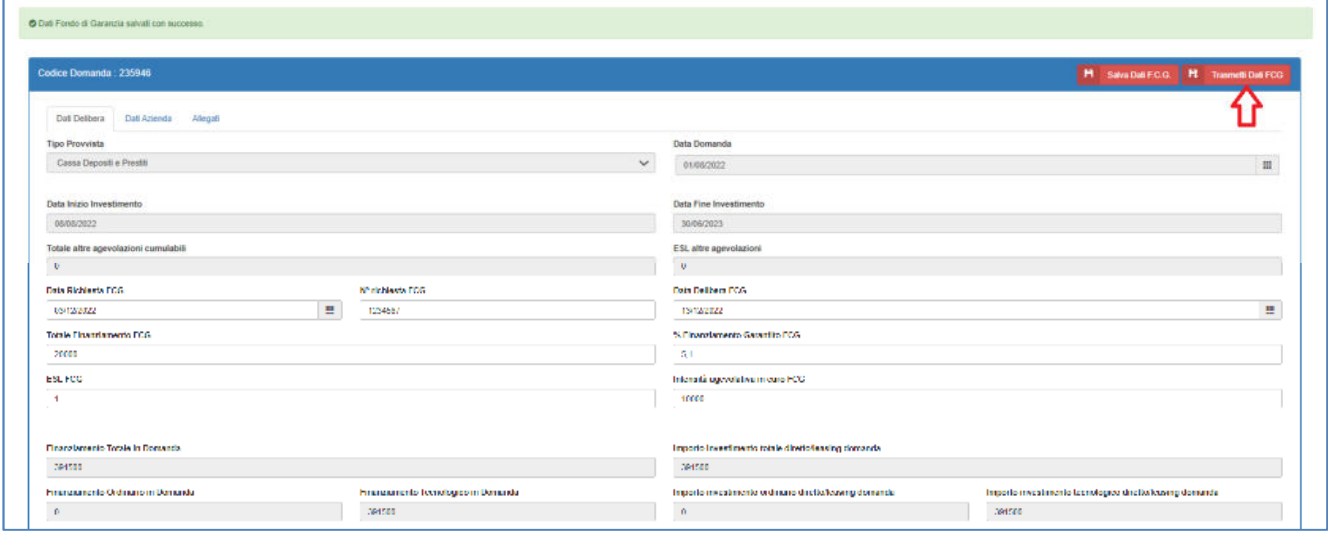

Per salvare i dati di tali delibere e trasmetterli ufficialmente al MIMIT, l'utente dovrà firmare digitalmente i file di riepilogo per ciascuna di esse.

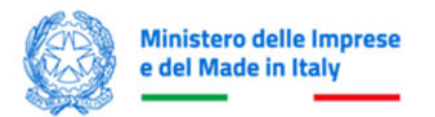

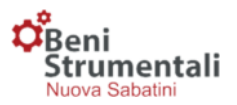

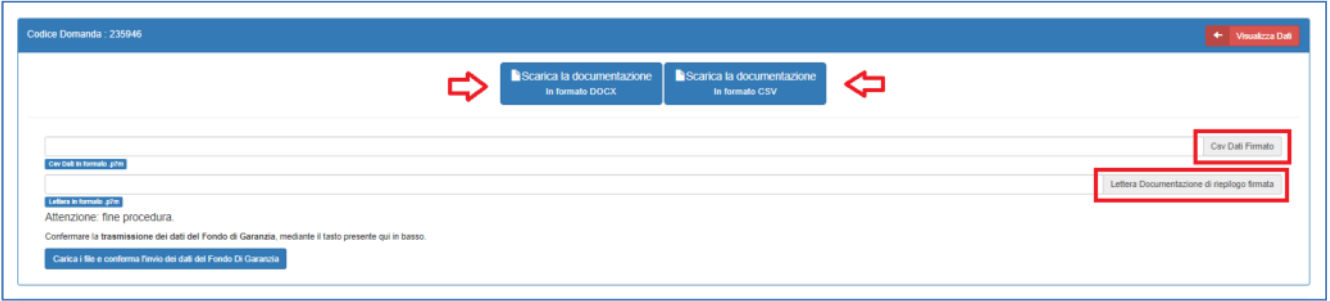

Cliccare su **Carica i file e conferma l'invio dei dati del Fondo di Garanzia** per completare la trasmissione.

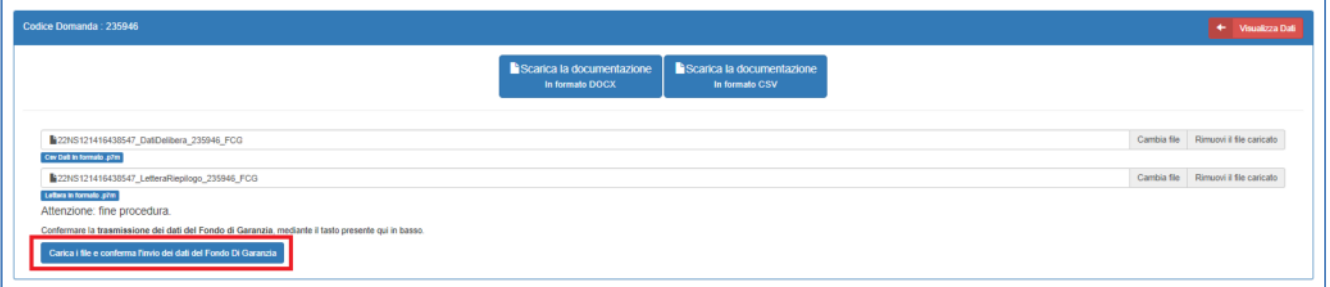

La domanda passerà dallo stato di sospensione allo stato di "Deliberata con FCG".

#### **CONTRATTI DI FINANZIAMENTO**

Le operazioni di caricamento e di trasmissione dei contratti di finanziamento potranno essere effettuate accedendo alla funzionalità *Contratti finanziamento* presente nel menù in alto a sinistra di ogni pagina della piattaforma.

In particolare, in tale sezione, l'utente potrà scaricare il modello "Csv" precompilato relativo ad una data prenotazione selezionando la voce "Download Csv Precompilato" e, una volta compilati i dati mancanti, effettuare l'upload del "Csv" firmato digitalmente tramite il pulsante "Scegli file".

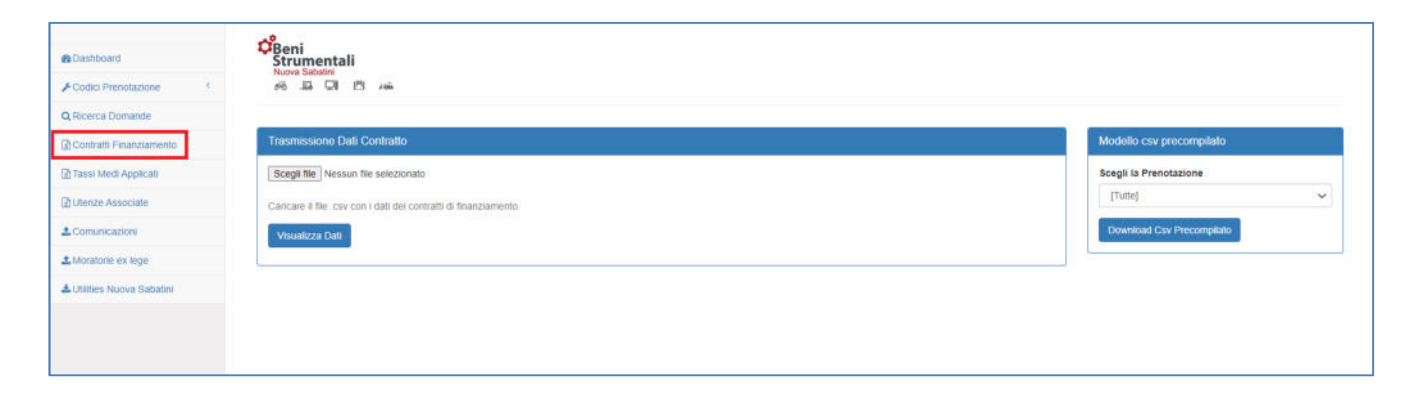

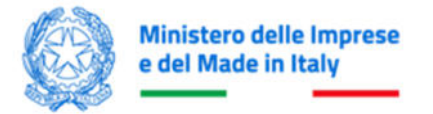

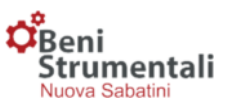

L'utente visualizzerà quindi i dati caricati e, in assenza di errori, potrà procedere alla trasmissione cliccando sul pulsante **Trasmetti dati**.

Per le domande di agevolazione che prevedono investimenti in beni strumentali, investimenti 4.0 e investimenti green, nel caso in cui l'importo del finanziamento concesso e/o dell'investimento previsto da contratto sia inferiore rispetto a qullo deliberato, l'utente dovrà inviare il modulo **Allegato 7** compilato e firmato digitalmente (\*.p7m) dall'impresa beneficiaria, attestante la ripartizione tra la componente "4.0", "beni strumentali" e "green".

L'invio della dichiarazione dell'impresa dovrà essere effettuato tramite la sezione della piattaforma riservata alle comunicazioni, previa selezione della tipologia **Riduzione Importi Delibera/Contratto**.

# **COMUNICAZIONI**

In quest'area l'utente può inviare al Ministero comunicazioni inerenti alle domande di propria competenza. Per effettuare la trasmissione dovrà:

- inserire l'ID Domanda a cui la comunicazione si riferisce;
- selezionare la **Tipologia Comunicazione**;
- scegliere il file da inviare;
- trasmettere la comunicazione cliccando sul tasto **Invio Comunicazione**.

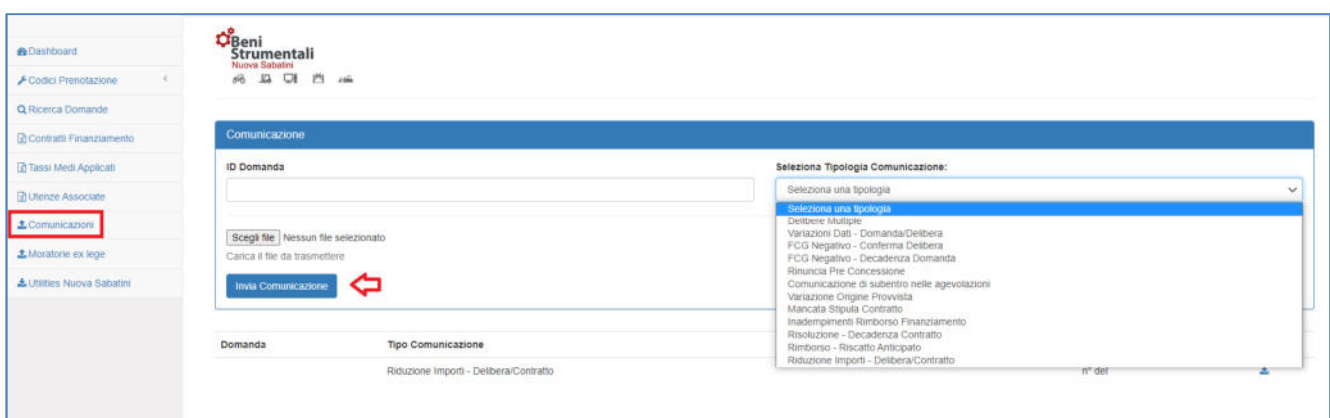

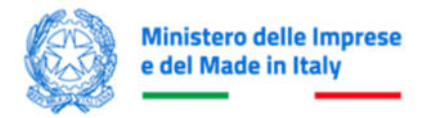

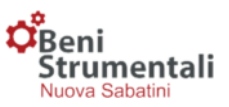

Nella medesima area l'utente potrà visualizzare i dettagli delle comunicazioni trasmesse e scaricarle in locale sul proprio computer, tramite il pulsante di download.

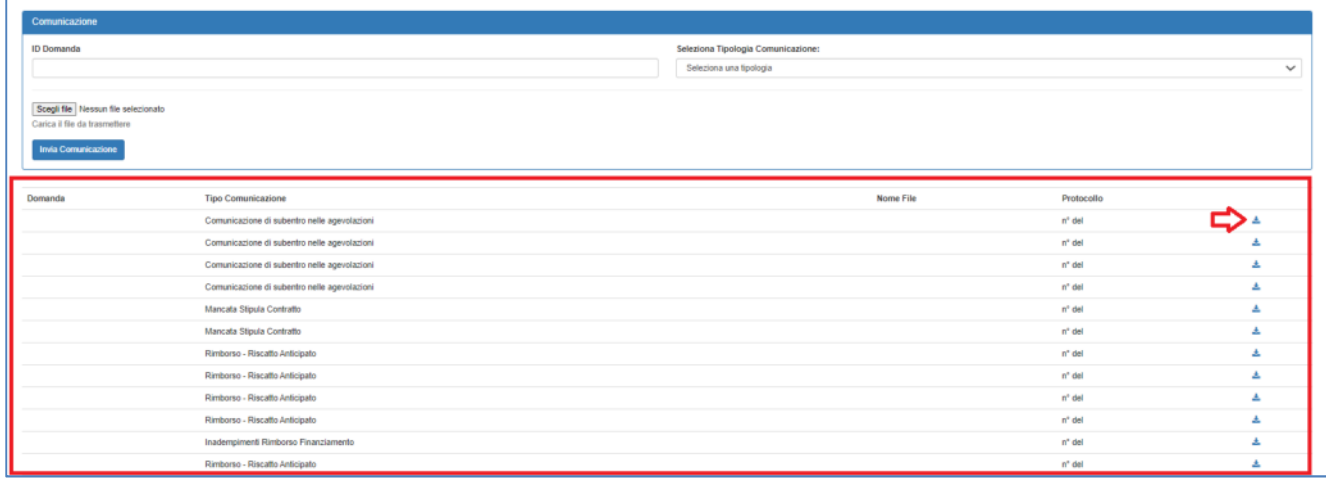

# **UTILITIES NUOVA SABATINI**

Cliccando sul menu **Utilities Nuova Sabatini** si accede alla pagina in cui è possibile eseguire il download dei seguenti template:

- Accreditamento
- Dati Delibera
- Tassi Medi Applicati

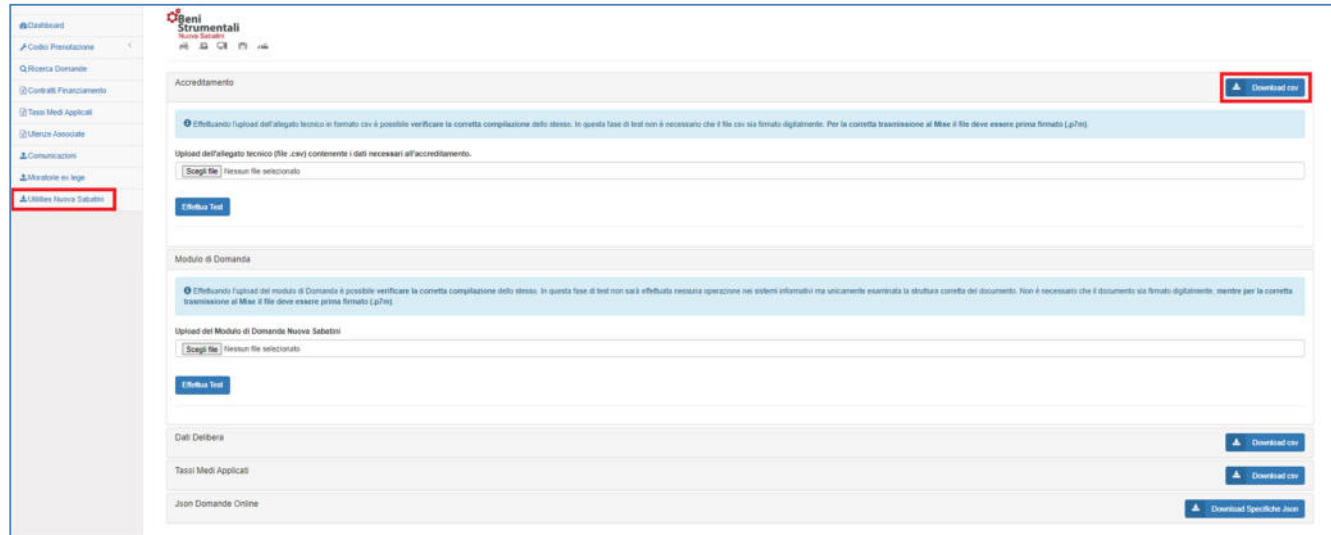

cliccando per ognuno sul pulsante **Download csv**.

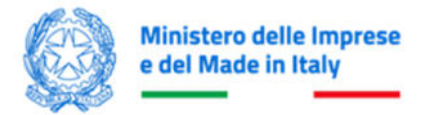

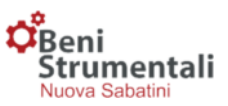

Nella stessa pagina è possibile eseguire un test formale sui file **Accreditamento**, **Modulo di domanda**, **Dati Delibera** e **Tassi Medi Applicati**, debitamente compilati, prima della trasmissione degli stessi al MIMIT, cliccando su **Scegli file** e **Effettua Test**.

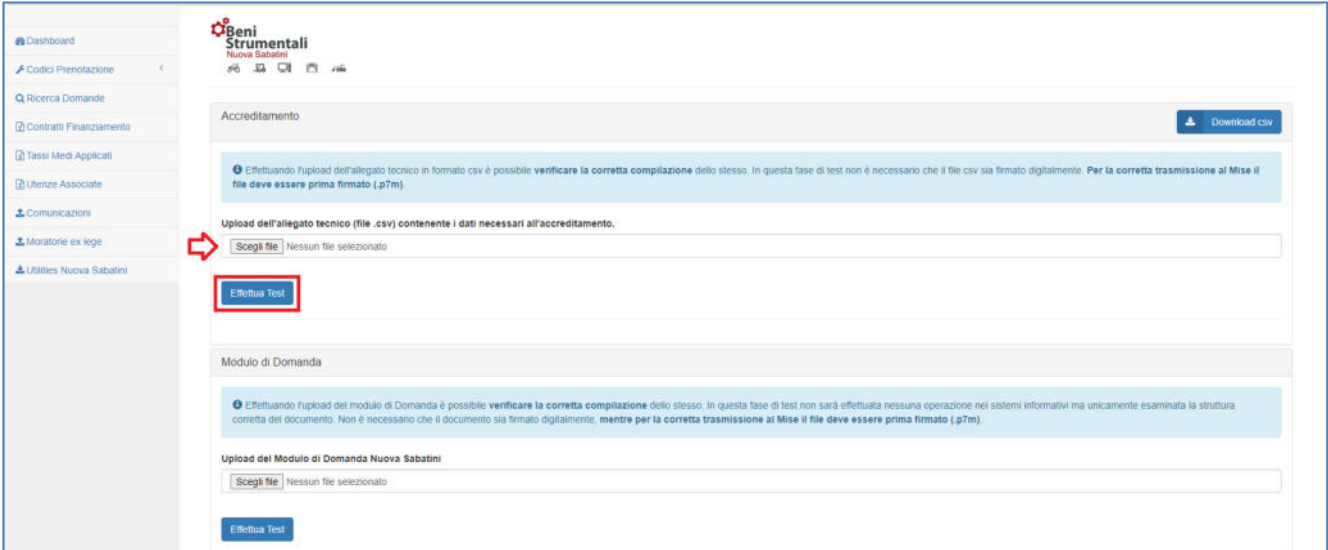

Relativamente al file **Json (JavaScript Object Notation)**, cliccando sul pulsante **Download Specifiche Json** si scarica il file delle specifiche del formato JSON per le domande compilate dalle imprese sulla piattaforma a partire dal 1° gennaio 2023.

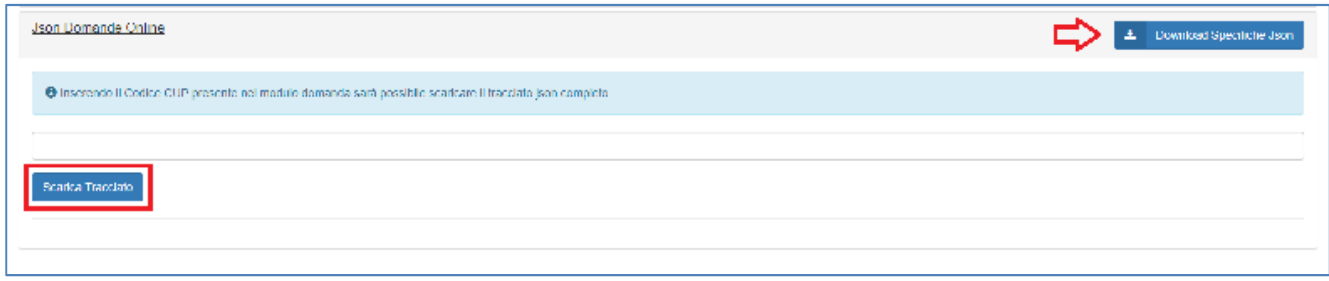

È possibile eseguire il download del tracciato Json completo di una specifica domanda, inserendo nell'apposito campo il codice CUP presente nel modulo di domanda e cliccando sul pulsante **Scarica Tracciato**.